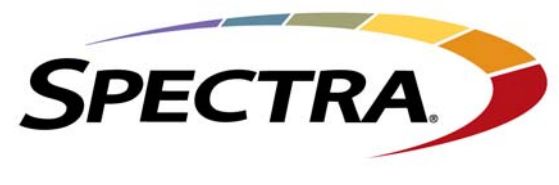

**Changing The World of Storage** 

# **Spectra nTier700**

# **Backup and Archive Appliance Release Notes and Documentation Updates**

*SpectraLogic.com*

#### **Copyright** Copyright © 2008–2010 Spectra Logic Corporation. All rights reserved. This item and the information contained herein are the property of Spectra Logic Corporation.

**Notices Except as expressly stated herein, Spectra Logic Corporation makes its products and associated documentation on an "AS IS" BASIS, WITHOUT WARRANTY OF ANY KIND, EITHER EXPRESSED OR IMPLIED, INCLUDING BUT NOT LIMITED TO THE IMPLIED WARRANTIES OF MERCHANTABILITY OR FITNESS FOR A PARTICULAR PURPOSE, BOTH OF WHICH ARE EXPRESSLY DISCLAIMED. In no event shall Spectra Logic be liable for any loss of profits, loss of business, loss of use or data, interruption of business, or for indirect, special, incidental or consequential damages of any kind, even if Spectra Logic has been advised of the possibility of such damages arising from any defect or error.**

> Information furnished in this manual is believed to be accurate and reliable. However, no responsibility is assumed by Spectra Logic for its use. Due to continuing research and development, Spectra Logic may revise this publication from time to time without notice, and reserves the right to change any product specification at any time without notice.

**Trademarks** BlueScale, Spectra, SpectraGuard, TeraPack, and the Spectra Logic logo are registered trademarks. BlueScale Vision, nTier, and RXT are trademarks of Spectra Logic Corporation. All rights reserved worldwide. All other trademarks and registered trademarks are the property of their respective owners.

#### **Part Number** 90990019 Revision F

**Revision History**

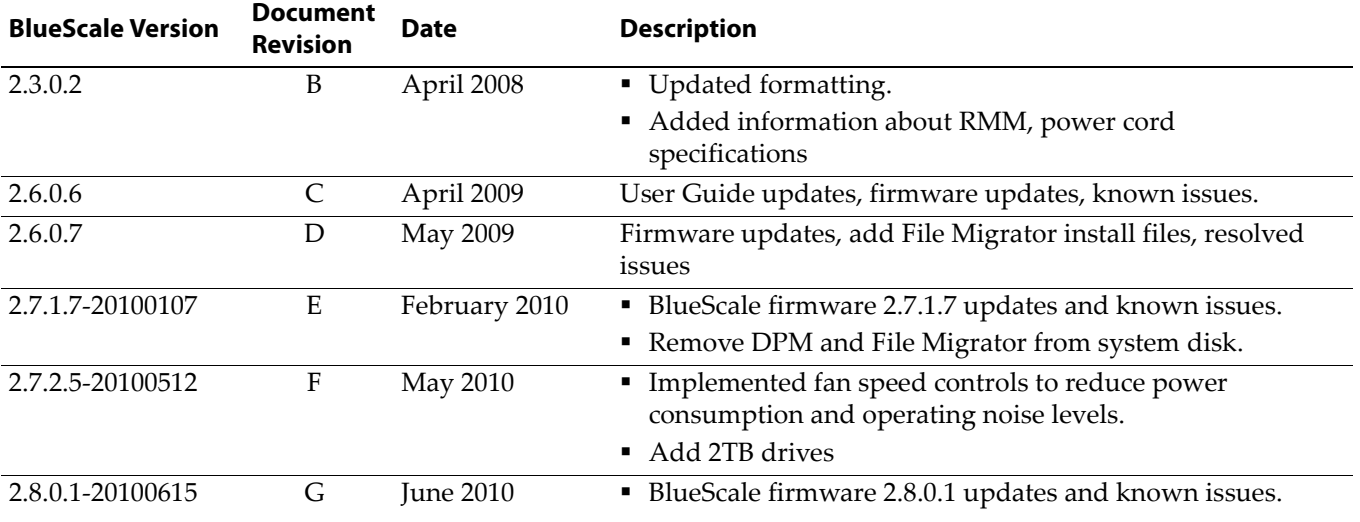

**Note:** To make sure you have the release notes for the most current version of the BlueScale firmware, check the Spectra Logic Web site at [www.spectralogic.com/documents.](http://www.spectralogic.com/documents) The release notes also include updates to the product documentation.

#### **License You have acquired a Spectra product that includes software owned or licensed by Spectra Logic from one or more software licensors ("Software Suppliers"). Such software products, as well as associated media, printed materials and "online" or electronic documentation ("SOFTWARE") are protected by copyright laws and international copyright treaties, as well as other intellectual property laws and treaties.**

If you do not agree to this end user license agreement (EULA), do not use the Spectra product; instead, promptly contact Spectra Logic for instructions on return of the Spectra product for a refund. Any use of the Software, including but not limited to use on the Spectra product, will constitute your agreement to this EULA (or ratification of any previous consent).

**Grant of License.** The Software is licensed on a non-exclusive basis, not sold. This EULA grants you the following rights to the Software:

- You may use the Software only on the Spectra product.
- **Not Fault Tolerant.** The Software is not fault tolerant. Spectra Logic has independently determined how to use the Software in the Spectra product, and suppliers have relied upon Spectra Logic to conduct sufficient testing to determine that the Software is suitable for such use.
- **No Warranties for the SOFTWARE.** The Software is provided "AS IS" and with all faults. The entire risk as to satisfactory quality, performance, accuracy, and effort (including lack of negligence) is with you. Also, there is no warranty against interference with your enjoyment of the Software or against infringement. If you have received any warranties regarding the SOFTWARE, those warranties do not originate from, and are not binding on Software suppliers.
- **Note on Java Support.** The Software may contain support for programs written in Java. Java technology is not fault tolerant and is not designed, manufactured, or intended for use of resale as online control equipment in hazardous environments requiring fail-safe performance, such as in the operation of nuclear facilities, aircraft navigation or communications systems, air traffic control, direct life support machines, or weapons systems, in which the failure of Java technology could lead directly to death, personal injury, or severe physical or environmental damage.
- **No Liability for Certain Damages.** Except as prohibited by law, Software suppliers shall have no liability for any indirect, special, consequential or incidental damages arising from or in connection with the use or performance of the Software. This limitation shall apply even if any remedy fails of its essential purpose. In no event shall Software suppliers, individually, be liable for any amount in excess of U.S. two hundred fifty dollars (U.S. \$250.00).
- **Limitations on Reverse Engineering, Decompilation, and Disassembly.** You may not reverse engineer, decompile, or disassemble the Software, except and only to the extent that such activity is expressly permitted by applicable law notwithstanding this limitation.
- **Software Transfer Allowed with Restrictions.** You may permanently transfer rights under this EULA only as part of a permanent sale or transfer of the Spectra product, and only if the recipient agrees to this EULA. If the Software is an upgrade, any transfer must also include all prior versions of the Software.
- **Export Restrictions.** Export of the Software from the United States is regulated by the Export Administration Regulations (EAR, 15 CFR 730-744) of the U.S. Commerce Department, Bureau of Export Administration. You agree to comply with the EAR in the export or re-export of the Software: (i) to any country to which the U.S. has embargoed or restricted the export of goods or services, which as May 1999 include, but are not necessarily limited to Cuba, Iran, Iraq, Libya, North Korea, Sudan, Syria, and the Federal Republic of Yugoslavia (including Serbia, but not Montenegro), or to any national or any such country, wherever located, who intends to transit or transport the Software back to such country; (ii) to any person or entity who you know or have reason to know will utilize the Software or portion thereof in the design, development or production of nuclear, chemical, or biological weapons; or (iii) to any person or entity who has been prohibited from participating in U.S. export transactions by any federal agency of the U.S. government. You warrant and represent that neither the BXA nor any other U.S. federal agency has suspended, revoked or denied your export privileges. For additional information see [http://www.microsoft.com/exporting/.](http://www.microsoft.com/exporting/)

# <span id="page-3-0"></span>**Contacting Spectra Logic**

#### **To obtain general information**

#### **Spectra Logic Web Site: [www.spectralogic.com](http://www.spectralogic.com)**

#### **United States Headquarters European Office**

Spectra Logic Corporation 6285 Lookout Road Boulder, CO 80301 **USA Phone:** 1.800.833.1132 or 1.303.449.6400 **International:** 1.303.449.6400 **Fax:** 1.303.939.8844

Spectra Logic Europe Ltd. Magdalen Centre Robert Robinson Avenue Oxford Science Park **OXFORD** UK-OX4 4GA United Kingdom **Phone:** 44 (0) 870.112.2150 **Fax:** 44 (0) 870.112.2175

#### **Spectra Logic Technical Support**

#### **Web Site: [www.spectralogic.com/support](http://www.spectralogic.com/support)**

#### **Knowledge Base: [www.spectralogic.com/knowledgebase](http://www.spectralogic.com/knowledgebase)**

**United States and Canada Phone:**

- **Toll free US and Canada:** 1.800.227.4637
- **International:** 1.303.449.0160

#### **Email:** support@spectralogic.com

#### **Europe, Middle East, Africa**

**Phone:** 44 (0) 870.112.2185 **Email:** support@spectralogic.com

#### **Deutsch sprechende Kunden Phone:** 49 (0) 6028.9796.507

**Email:** spectralogic@stortrec.de

#### **Mexico, Central and South America, Asia, Australia, and New Zealand**

**Phone:** 1.303.449.0160 **Email:** support@spectralogic.com

#### **Spectra Logic Sales**

#### **Web Site[: www.spectralogic.com/shop](https://www.spectralogic.com/shop)**

#### **United States and Canada**

**Phone:** 1.800.833.1132 or 1.303.449.6400 **Fax:** 1.303.939.8844 **Email:** sales@spectralogic.com

#### **Europe**

**Phone:** 44 (0) 870.112.2150 **Fax:** 44 (0) 870.112.2175 **Email:** eurosales@spectralogic.com

#### **To obtain documentation**

**Spectra Logic Web Site: [www.spectralogic.com/documents](http://www.spectralogic.com/documents)**

# **Contents**

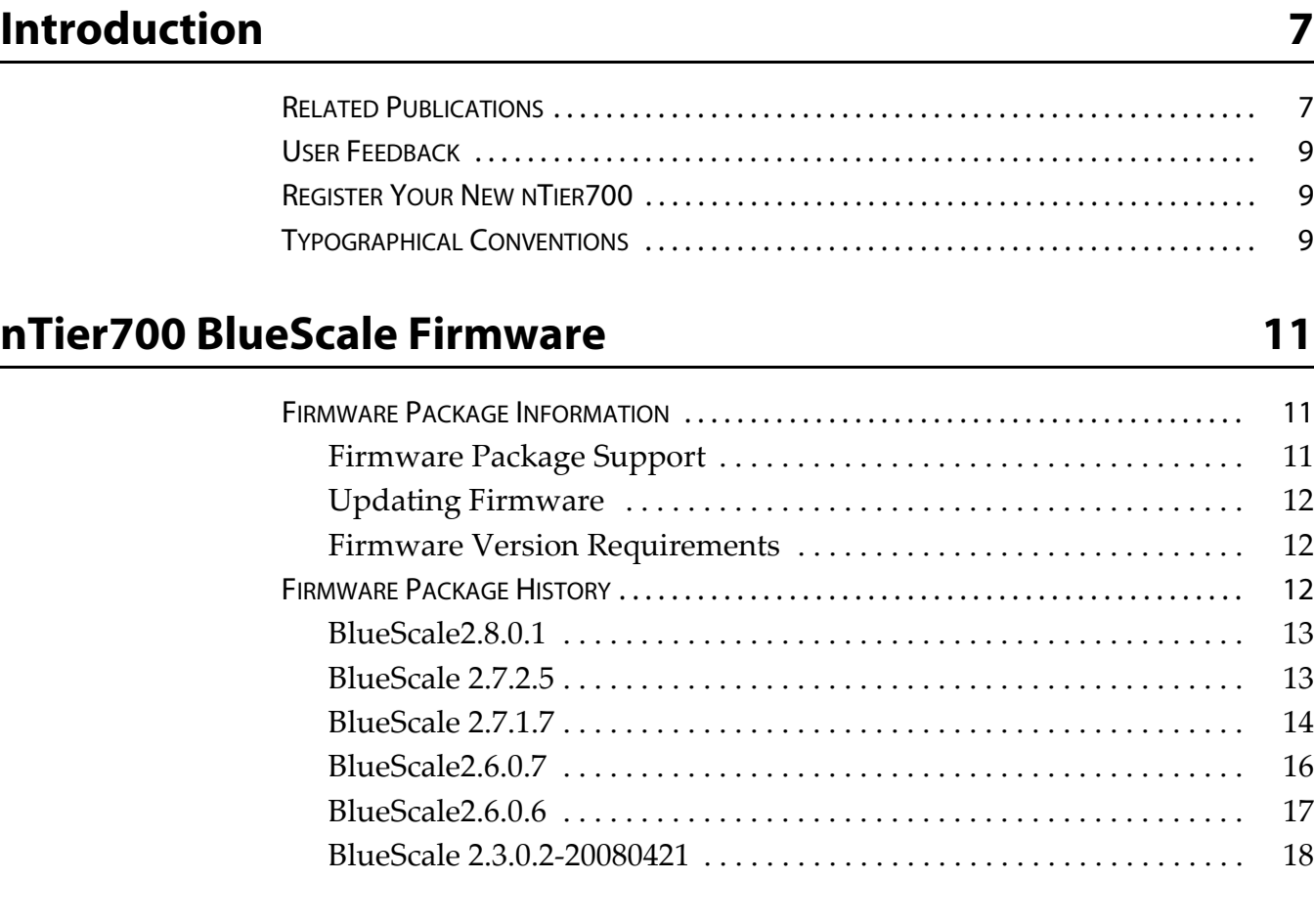

# **[Important Information 23](#page-22-0)**

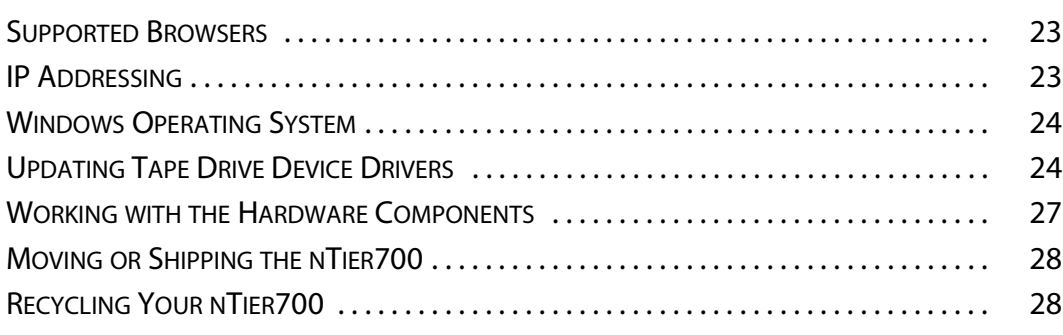

# **[Updates to the User Guide 29](#page-28-0) and 29 and 29 and 29 and 29 and 29 and 29 and 29 and 29 and 29 and 29 and 29 and 29 and 29 and 29 and 29 and 29 and 29 and 29 and 29 and 29 and 29 and 29 and 29 and 29 and 29 and 29 and 20 and**

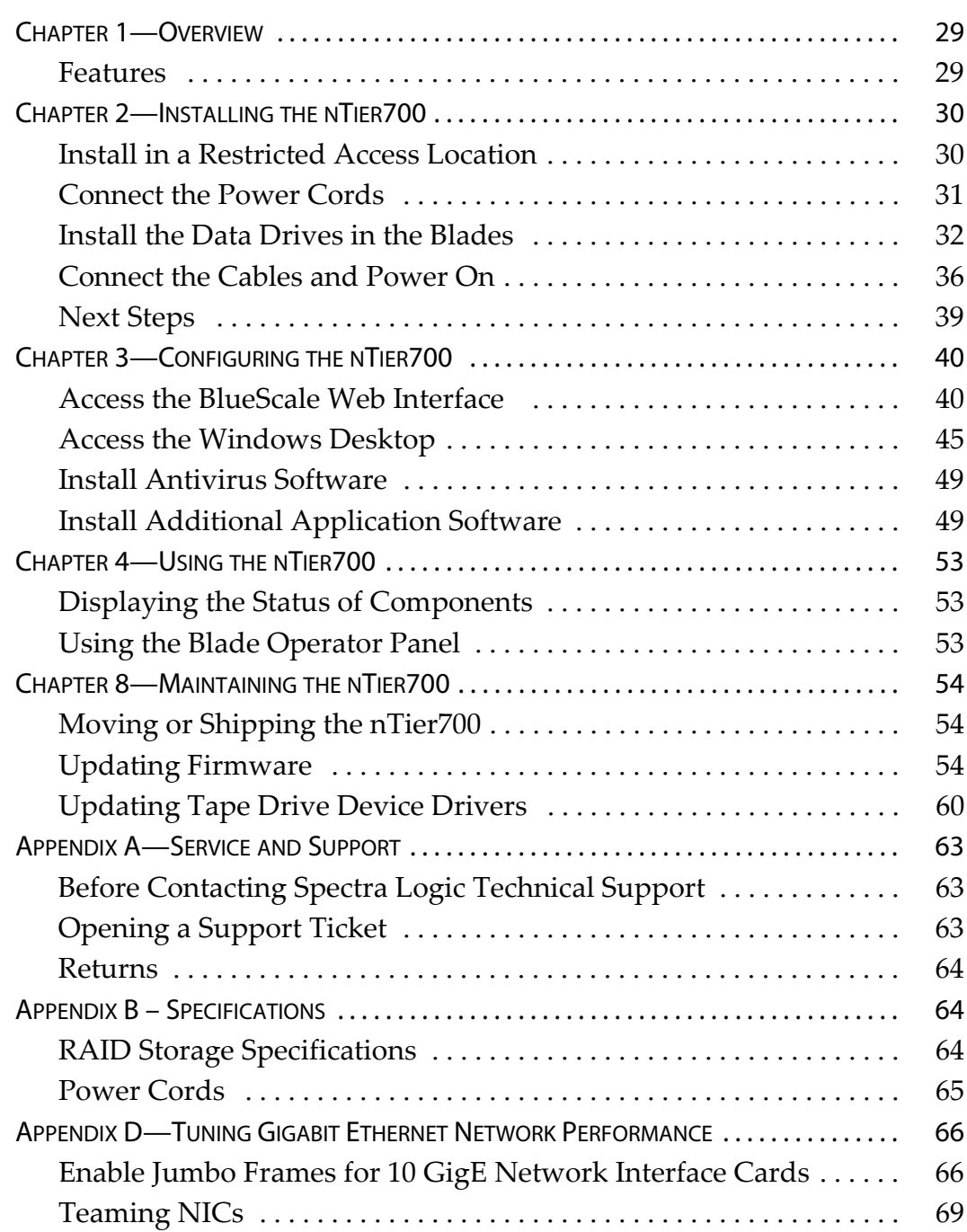

# **Introduction**

<span id="page-6-0"></span>These release notes give you the latest information available about the BlueScale® firmware for the Spectra® nTier700™ Backup and Archive Appliance (referred to as the nTier700). They provide updates to the *Spectra nTier700 Backup and Archive Appliance User Guide*.

- **Notes:** To make sure you have the most current version of the BlueScale firmware release notes and the *Spectra nTier700 Backup and Archive Appliance User Guide*, check the Spectra Logic Web site at [www.spectralogic.com/documents.](http://www.spectralogic.com/documents)
	- The Spectra nTier700 was previously called the Spectra nTier700 Intelligent Secondary Storage Appliance.

# <span id="page-6-1"></span>**RELATED PUBLICATIONS**

The following publications related to the Spectra nTier700 are available from the Spectra Logic web site at [www.spectralogic.com/documents.](http://www.spectralogic.com/index.cfm?fuseaction=support.document&catID=241&p=240)

For additional information about the nTier700, refer to the following publications.

#### **nTier700**

The following documents related to the nTier700 are available on the Spectra Logic web site at [www.spectralogic.com/documents](http://www.spectralogic.com/documents).

- The *Spectra nTier700 Backup and Archive Appliance User Guide* provides detailed information about installing, configuring, using, and maintaining your nTier700.
	- **Note:** The current version of the user guide is entitled *Spectra nTier700 Intelligent Secondary Storage Appliance User Guide*. The title will change the next time the guide is updated.
- *Spectra nTier700 Backup and Archive Appliance Read This First* gives tips and other important information that you should know before installing the nTier700 in your storage environment.

#### **Microsoft Windows Operating System and Software**

Check the following web sites for information and documentation related to the Microsoft Windows Storage Server 2003 operating system and other Microsoft software used with the nTier700.

- The integrated application server in the nTier700 runs the Windows Storage Server 2003 R2 operating system. You can find information about this operating system on the Microsoft web site at [www.microsoft.com/windowsserver2003.](http://www.microsoft.com/windowsserver2003/default.mspx)
- The nTier700 uses the Microsoft Distributed File System (DFS), a feature of Windows Storage Server 2003, as its replication engine. You can find information about DFS on the Microsoft web site at [www.microsoft.com/windowsserver2003/technologies/storage/dfs/](http://www.microsoft.com/windowsserver2003/technologies/storage/dfs/default.mspx) default.mspx.
- Microsoft Data Protection Manager (DPM) is a software option that can be installed and run on the nTier700. You can find information about Microsoft Data Protection Manager (DPM) on the Microsoft web site at [www.microsoft.com/dpm.](http:www.microsoft.com/dpm)
	- **Note:** DPM is no longer available for purchase with the nTier700. It is supported as legacy software only.

#### **Intel Remote Management Module 2**

The integrated Intel Remote Management Module 2 (Intel RMM2) provides remote power management so that you can power cycle the nTier700 from a remote host. You can obtain the *Intel Remote Management Module 2 User Guide* from the Intel web site at [www.intel.com/support/motherboards/server/sb/cs-025399.htm.](http:www.intel.com/support/motherboards/server/sb/cs-025399.htm)

#### **QLogic Fibre Channel Host Bus Adapter**

To configure the option QLogic Fibre Channel Host Bus Adapter, use the QLogic SANsurfer Application for Windows. Search the QLogic web site for additional information about obtaining and using SANsurfer.

#### **Spectra nTier File Migrator**

**Note:** Spectra nTier File Migrator is no longer available for purchase with the nTier700. It is supported as legacy software only.

Spectra nTier File Migrator is a software option that can be installed and run on the nTier700. The following publication related to the Spectra nTier Migrator software are available from the Spectra Logic web site at [www.spectralogic.com/documents](http://www.spectralogic.com/documents).

The *Spectra nTier File Migrator User Guide* provides information on how to install, configure, use, maintain, and troubleshoot the nTier File Migrator software.

# <span id="page-8-0"></span>**USER FEEDBACK**

Please give us suggestions for and opinions on our products and their documentation by calling us at (800) 833-1132 or sending e-mail to *feedback@spectralogic.com*.

# <span id="page-8-1"></span>**REGISTER YOUR NEW NTIER700**

Register your nTier700 quickly and easily on the Spectra Logic web site, by visiting [www.spectralogic.com/register.](http://www.spectralogic.com/register)

# <span id="page-8-2"></span>**TYPOGRAPHICAL CONVENTIONS**

These release notes use the following conventions to highlight important information:

**Note:** Read notes for additional information or suggestions about the current topic.

**Important** Read text marked by the "Important" icon for information that will help you complete a procedure or avoid extra steps.

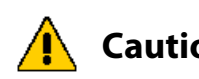

**Caution** Read text marked by the "Caution" icon for information you must know to avoid<br>**Caution** damaging the library the tape drives or losing data damaging the library, the tape drives, or losing data.

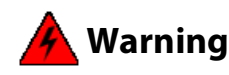

**Warning** Read text marked by the "Warning" icon for information you must know to avoid personal injury.

> **Warnung:** Lesen Sie markierten Text durch die "Warnung"-Symbol für die Informationen, die Sie kennen müssen, um Personenschäden zu vermeiden.

> These release notes use an arrow  $(\cdot\cdot\cdot)$  to describe a series of menu selections. For example:

**Select Configuration**  $\cdots$ **: Network.** 

*means* 

Select **Configuration**, then select **Network**.

# **Notes**

# **nTier700 BlueScale Firmware**

# <span id="page-10-1"></span><span id="page-10-0"></span>**FIRMWARE PACKAGE INFORMATION**

Firmware packages are groupings of program code that are used to update the BlueScale software and firmware for the nTier700.

**Important** The Windows Storage Server operating system requires you to install device drivers before application software can correctly communicate with tape drives, either in a library or standalone, connected to the nTier700.

Do not use the Hardware Update Wizard in the Windows Device Manager to install the tape drive device drivers. The wizard does not install the drivers correctly on the nTier700. If you previously installed device drivers using the wizard, you must remove the drivers and then reinstall the drivers. Follow the instructions in [Updating Tape Drive Device Drivers on page 24](#page-23-2) to remove the drivers and then reinstall them.

# <span id="page-10-2"></span>**Firmware Package Support**

Spectra Logic recommends that you keep your nTier700 firmware up-todate. Spectra Logic provides complete support for the two most recently shipped releases of firmware packages. If you are using a firmware package other than the most current one, Spectra Logic urges you to upgrade to the current release as soon as possible. If the firmware you are running is more than two releases behind, you may be required to upgrade firmware to resolve an issue or to verify that a problem still exists in current firmware.

# <span id="page-11-0"></span>**Updating Firmware**

**Note:** Until further notice, firmware updates for the nTier700 are currently managed on an individual basis by Spectra Logic Technical Support. Contact Spectra Logic Technical Support for assistance (see [Contacting Spectra Logic on page 4](#page-3-0)).

To ensure that you have the most current firmware for your nTier700:

- **1.** Connect to the BlueScale web interface.
- **2.** Select **About** on the menu bar to check the currently installed BlueScale firmware version.
- **3.** If the version you have is older than the most current version described in these release notes, contact Spectra Logic Technical Support to obtain an update.
- **4.** If a more current firmware version is available, download the update and install it. Refer to the current version of the *Spectra nTier700 Backup and Archive Appliance User Guide* for instructions.
	- **Note:** A current support contract is required before you can download firmware updates.

Contact Spectra Logic Technical Support at [www.spectralogic.com/support](http://www.spectralogic.com/support) if you have any questions.

#### <span id="page-11-1"></span>**Firmware Version Requirements**

**Important** The update to BlueScale 2.6.0.6 or later from any earlier version of the BlueScale firmware must be performed by Spectra Logic Technical Support personnel (see [Contacting Spectra Logic on page 4\)](#page-3-0).

# <span id="page-11-2"></span>**FIRMWARE PACKAGE HISTORY**

The following sections list information about the BlueScale firmware packages and how they affect the nTier700 and its components. The BlueScale firmware releases are listed in reverse chronological order, with the most recent release listed first. All package names are followed with the date of release (YYYYMMDD).

**Important** Unless otherwise stated, the known issues remain active until moved to the resolved issues section. Always read the known issues section for each firmware release to make sure you are aware of any potential problems.

#### <span id="page-12-0"></span>**BlueScale2.8.0.1**

This release implements hardware changes to the nTier700. It also updates the Windows operating system with the patches that were available as of June 14, 2010 (with the exception of Internet Explorer 8) and the drivers for the internal cards.

#### **Enhancements and Changes**

The *Spectra nTier700 Backup and Archive Appliance User Guide* incorrectly states that Ethernet ports 2 through 4 have a fixed IP addresses as the default. The default IP address for all four Ethernet ports is set to DHCP. Refer to *Spectra nTier700 Backup and Archive Appliance User Guide* for information about using a blade operator panel to determine the DHCPassigned address for Ethernet port 1 and if necessary configure a fixed IP address.

# <span id="page-12-1"></span>**BlueScale 2.7.2.5**

This release improves the operation of the nTier700.

#### **Enhancements**

- The nTier700 now supports using 2 TB data drives; the 500 GB drives are no longer available for purchase.
- The operating speed of the fans in the chassis is now regulated by the temperature inside the chassis. Depending on the temperature, the fans can operate at lower speeds, reducing power consumption and the overall noise from the system.

#### **Resolved Issues**

The operator panel **Drive Status** tab now indicates when a drive in the blade is in a failed state.

#### **Known Issues**

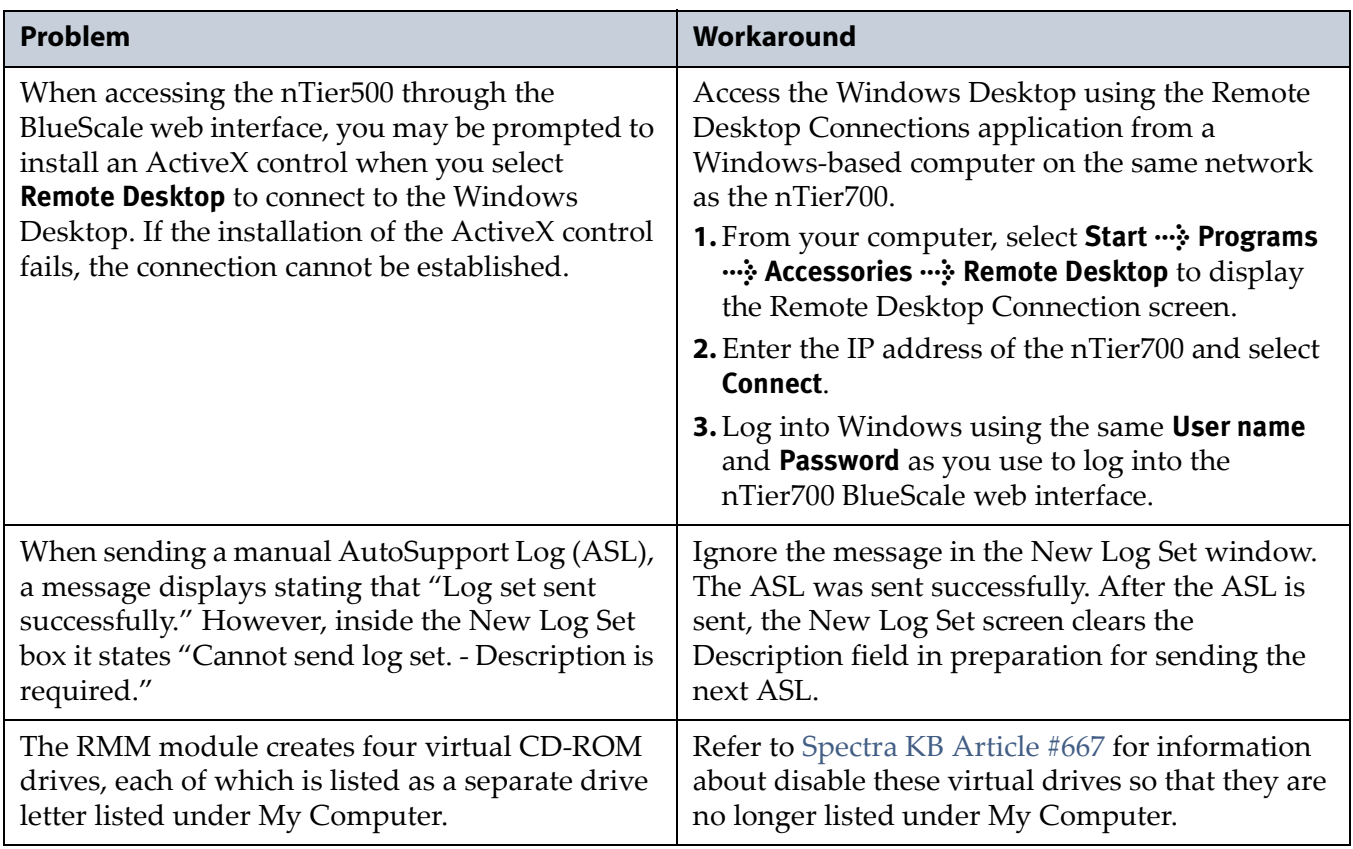

# <span id="page-13-0"></span>**BlueScale 2.7.1.7**

This release improves the overall reliability of the nTier700.

#### **Enhancements and Changes**

- Microsoft Data Protection Manager (DPM) and Spectra nTier File Manager are no longer available for purchase with the nTier700.
- The RAID tab on the BlueScale web interface now includes a **Silence HBA Alarm** button to let a remote operator silence the audible HBA alarm that sounds when a RAID is experiencing problems.

#### **Resolved Issues**

- The BlueScale firmware prevents updating the Adaptec RAID controller firmware and /or driver if a RAID is either building or rebuilding. A system message is posted indicating that the RAID controller firmware was not updated because the RAID was building/rebuilding.
- The BlueScale firmware prevents updating the Adaptec RAID controller firmware and /or driver if a task is currently active on the RAID.
- BlueScale services are now more robust when using different types of network configurations.
- When RAIDs are rebuilding, the Bluescale progress screen now correctly updates as the rebuild progresses.
- Error reporting by the BlueScale web interface has been improved.
- You can now export the System log maintained by File Migrator. The system log records all operations, including reads, writes, seeks, moves, and transfer rates. Refer to the *Spectra nTier File Migrator Installation Guide* for information about exporting system logs.
	- **Note:** Spectra nTier File Migrator software is no longer available for purchase with the nTier700. The information in this section is provided for legacy support only.

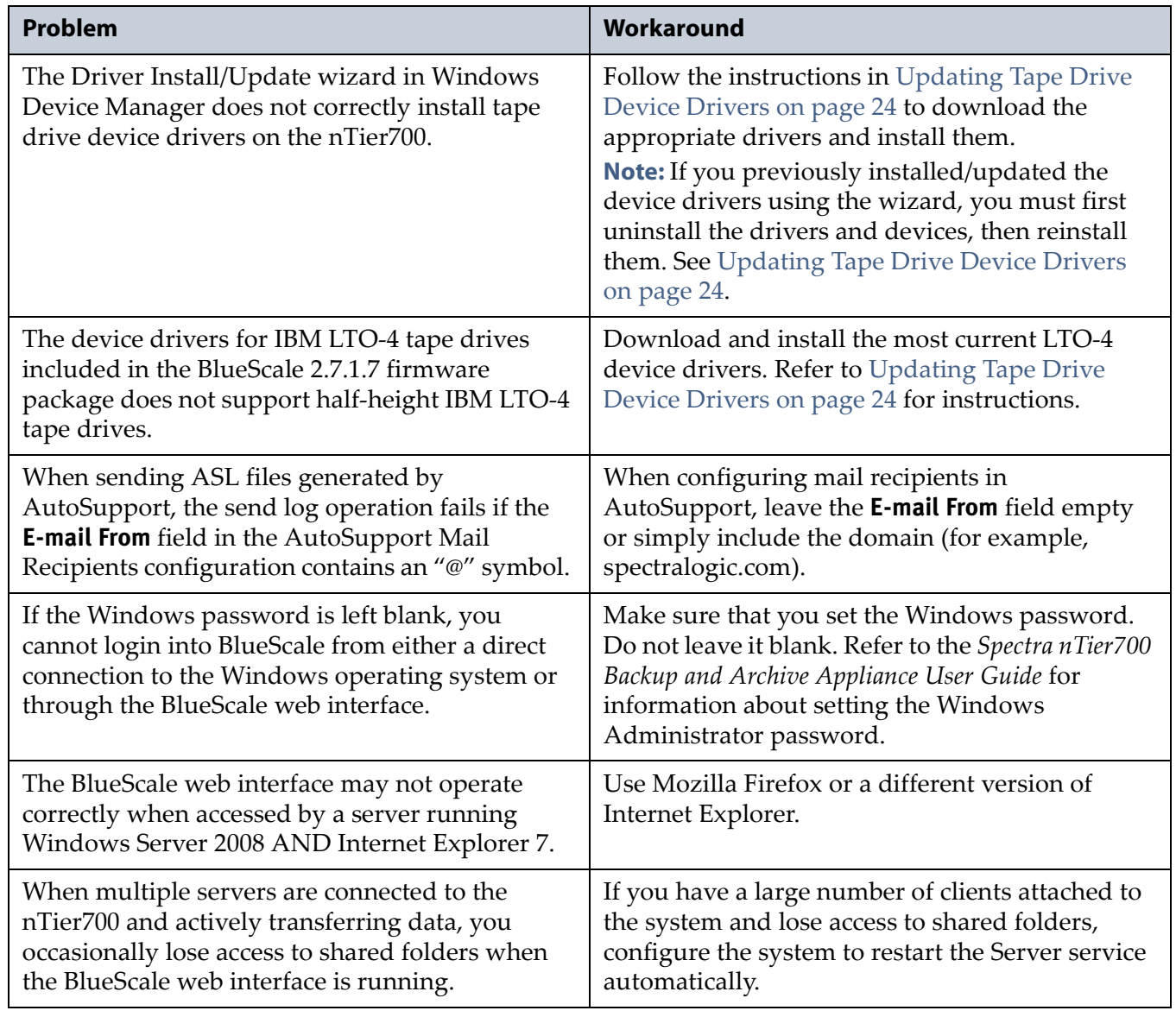

#### **Known Issues**

# <span id="page-15-0"></span>**BlueScale2.6.0.7**

This release improves the overall reliability of the nTier700.

#### **Resolved Issues**

The File Migrator installation files have been added to system disk on the the 64-bit Windows version of the nTier700.

**Note:** As of BlueScale 2.7.1.7, File Migrator is no longer included with the nTier700.

#### **Known Issue**

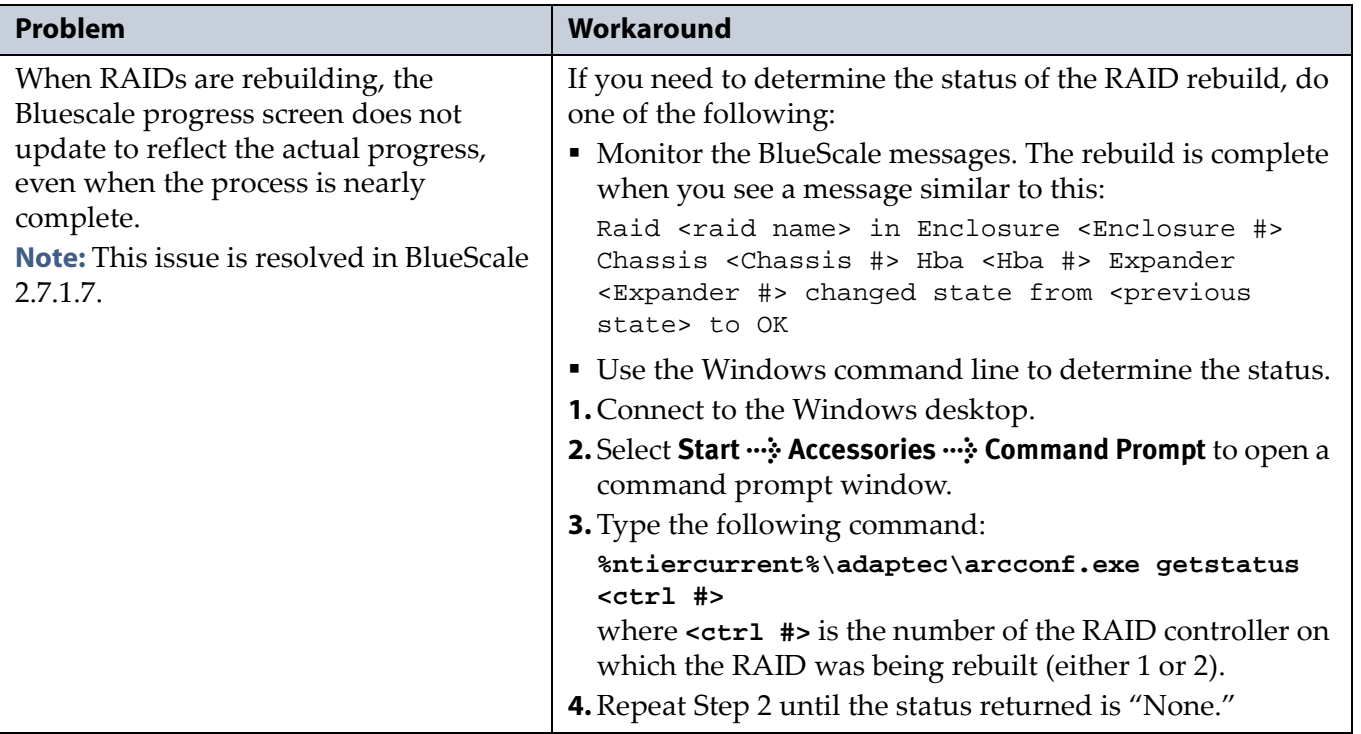

# <span id="page-16-0"></span>**BlueScale2.6.0.6**

This firmware release improves overall reliability of the nTier700.

#### **Resolved Issues**

Disconnecting and reconnecting the cables to the Ethernet ports on the nTier700 back panel no longer causes the system to hang.

#### **Known Issues**

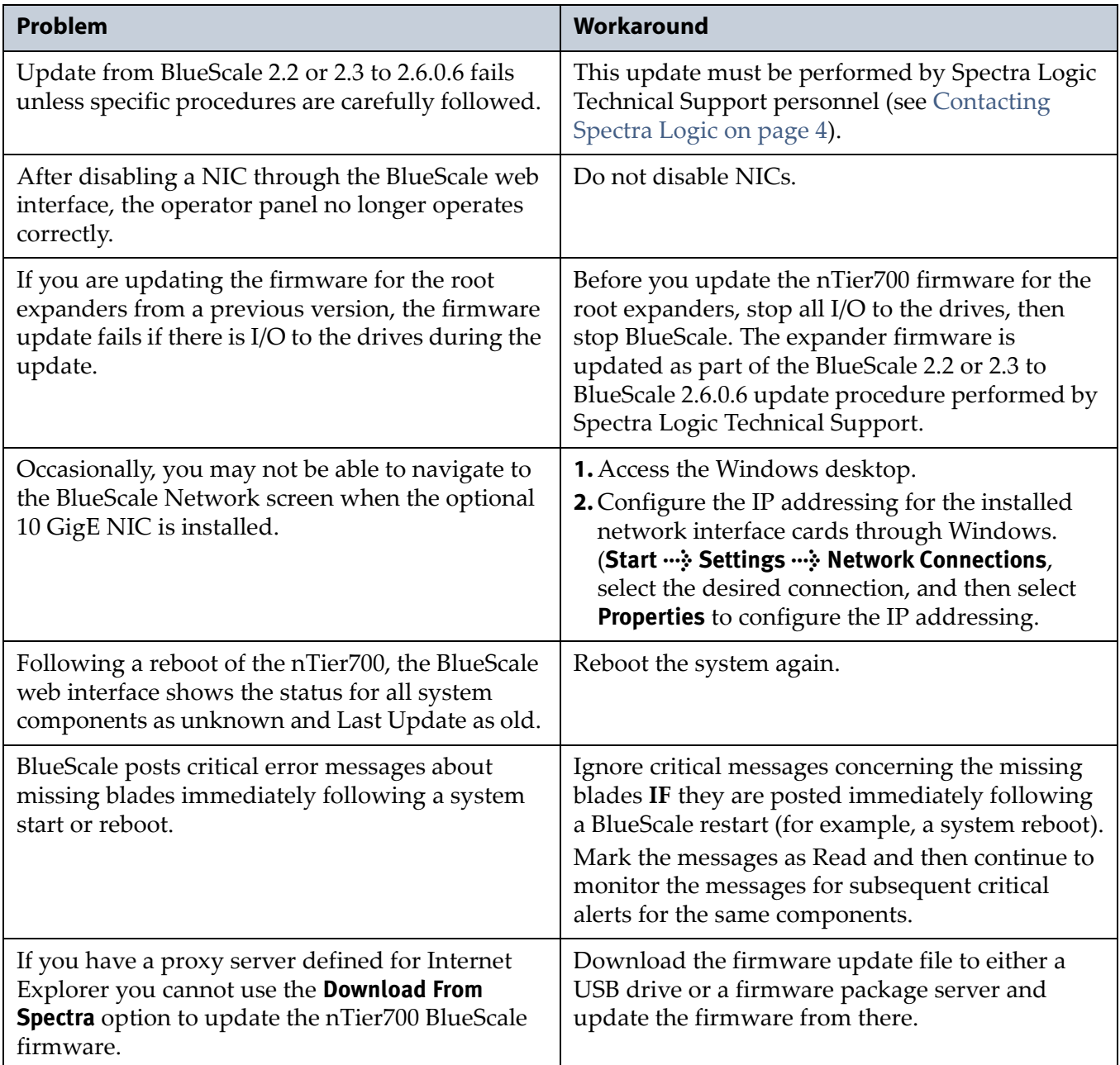

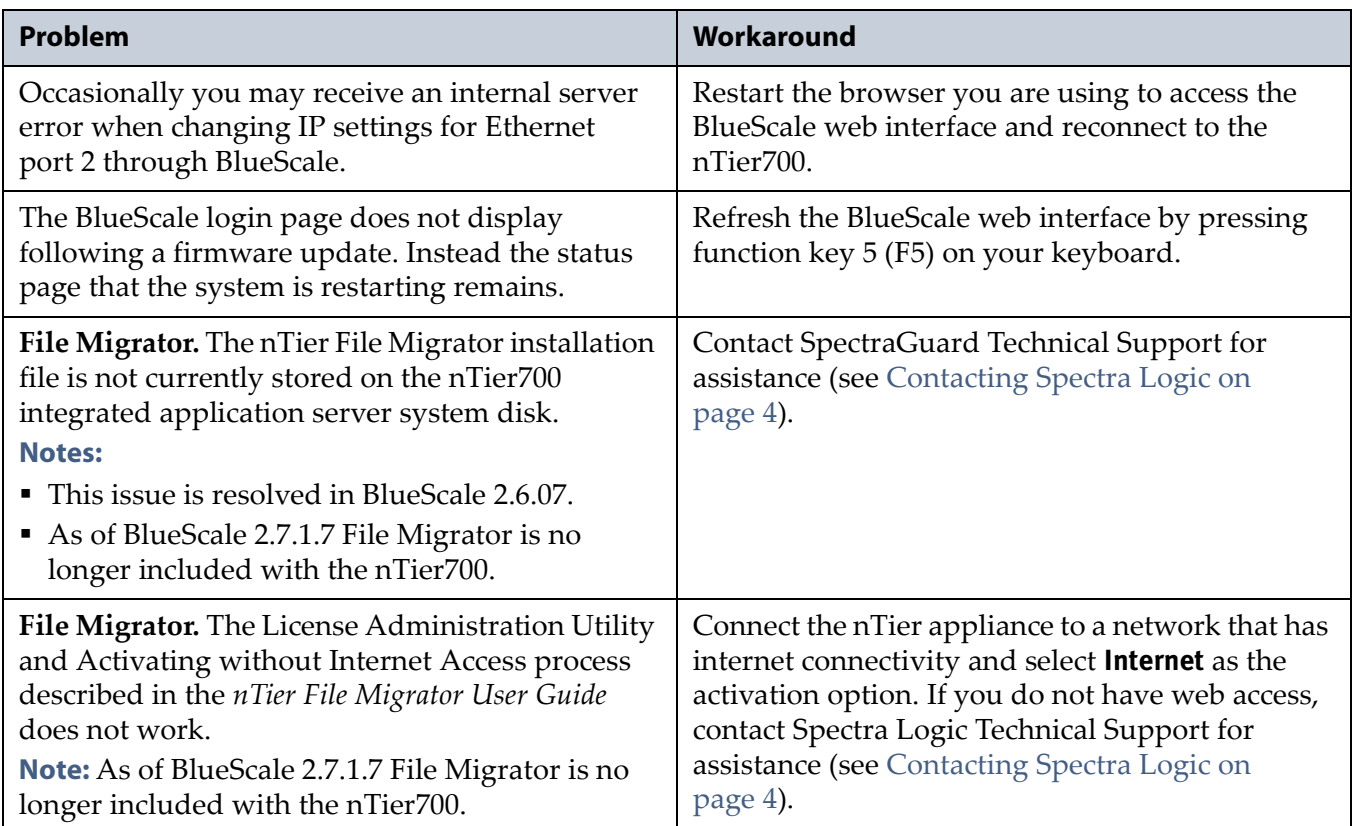

# <span id="page-17-0"></span>**BlueScale 2.3.0.2-20080421**

This is the first general-availability firmware release for the Spectra nTier700.

#### **Known Issues**

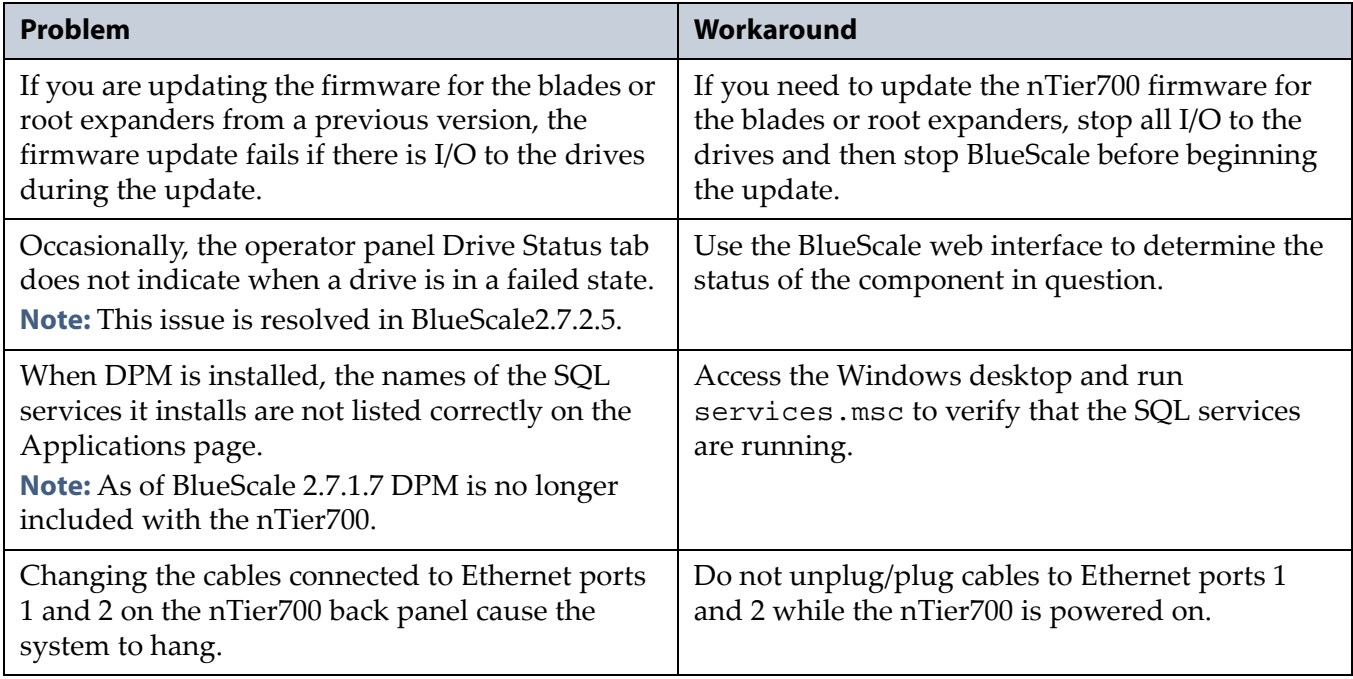

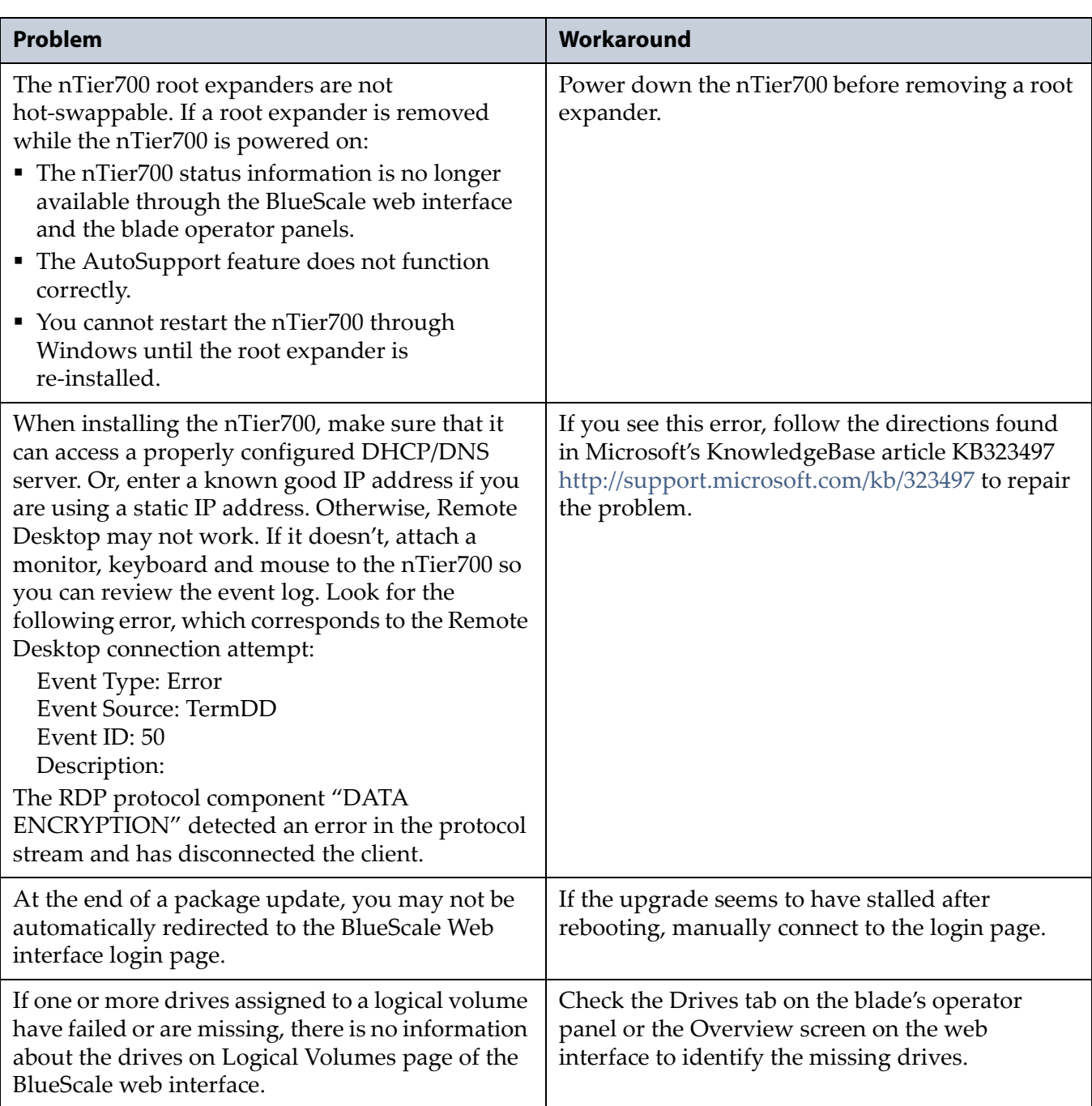

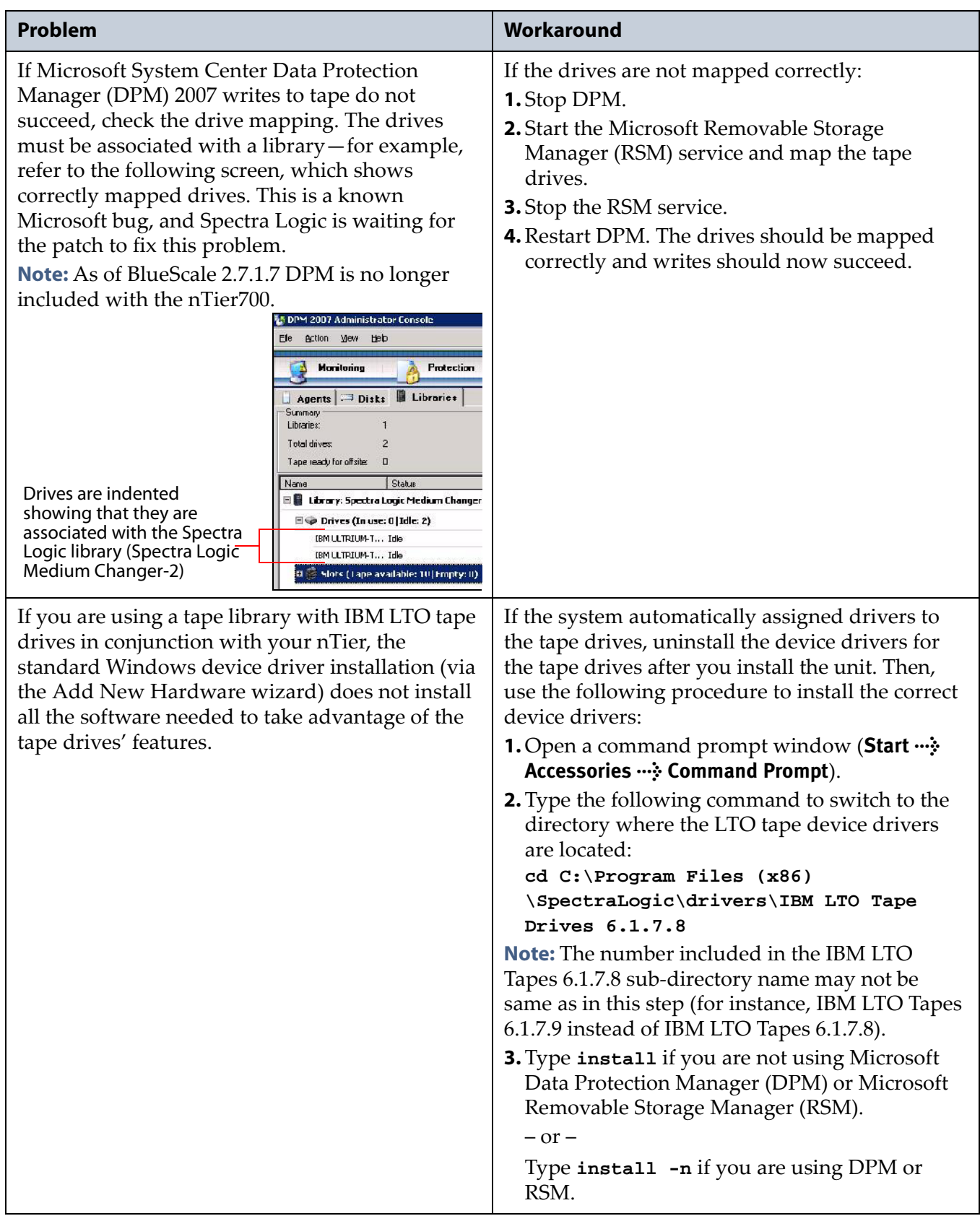

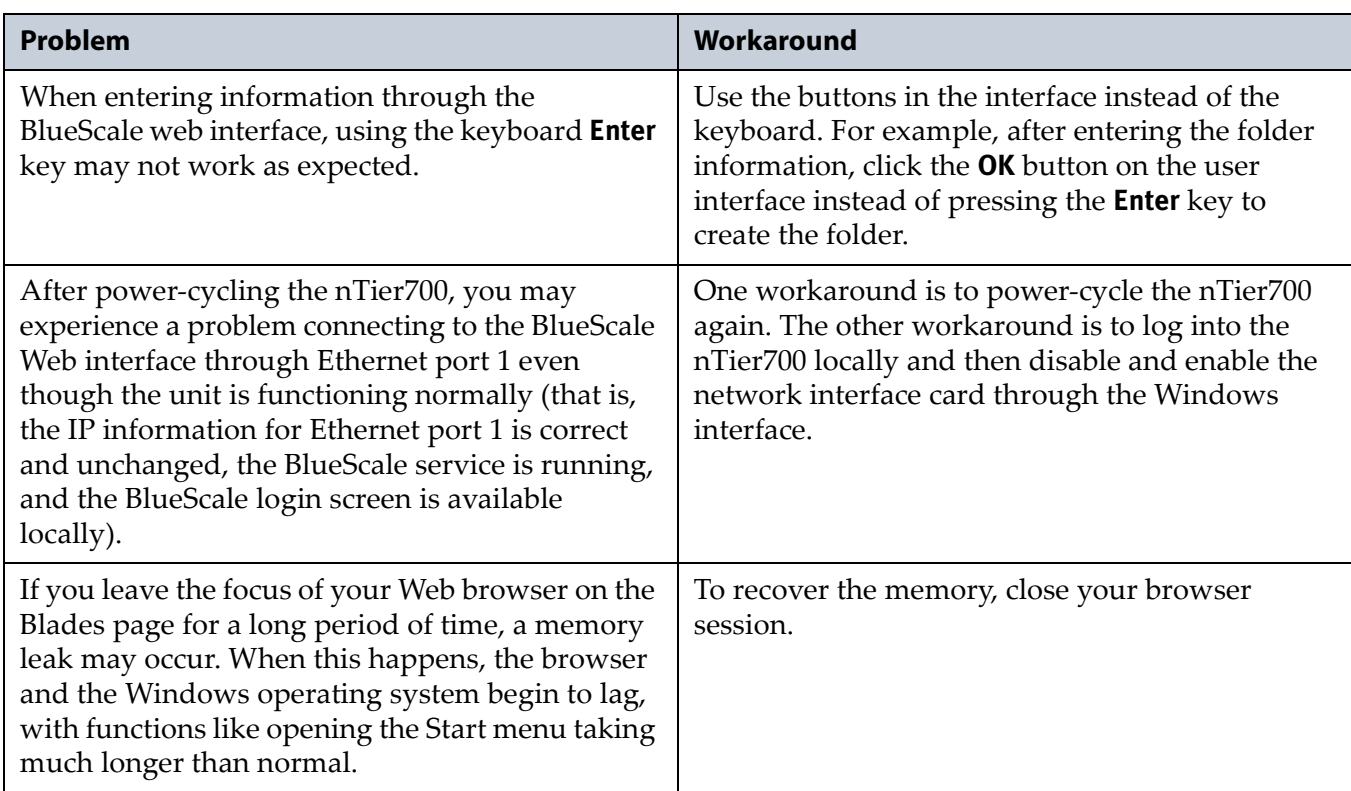

## **Notes**

<span id="page-22-0"></span>This section provides information that is essential for ensuring that your data is accessible at all times and ensuring optimal operation of your Spectra nTier700 Backup and Archive appliance (referred to as the nTier700).

# <span id="page-22-1"></span>**SUPPORTED BROWSERS**

The following browsers are supported for accessing the BlueScale web interface for the nTier700:

- Microsoft's Internet Explorer versions 6.0 and above
- Mozilla Firefox versions 2.0 and later

The first time you attempt to access the nTier BlueScale web interface, a warning about the web site's security certificate displays. Before you can connect, you must address this warning. If you are using Mozilla Firefox, the method you use to address this warning depends on the version of Firefox. See [Access the BlueScale Web Interface on page 40](#page-39-2) for detailed instructions.

**Important** Do not use the **Enter** key on your keyboard when making selections or entering information in any of the text fields in the BlueScale web interface. Various web browsers handle the **Enter** key differently, causing inconsistent behavior in the BlueScale web interface.

> Always use your mouse to make selections and click the buttons in BlueScale screens instead of using your keyboard.

# <span id="page-22-2"></span>**IP ADDRESSING**

The nTier700 requires a valid IP address for Ethernet port 1 before you can connect to the BlueScale web interface for the first time. By default, the nTier700 uses DHCP to obtain an IP address. When installing an nTier700, make sure that it can access a properly configured DHCP/DNS server.

If a DHCP/DNS server is unavailable, use the operator panel on any blade to configure Ethernet port 1 to use static (fixed) addressing with a known good IP address on an available network. Refer to the *Spectra nTier700 Backup and Archive Appliance User Guide* for instructions.

# <span id="page-23-0"></span>**WINDOWS OPERATING SYSTEM**

**Important** Performing a Windows Update for the Windows Storage Server 2003 operating system presents versions of the hardware drivers that are different from what has been tested and released for the nTier700. Do not download and install drivers from Microsoft. If the nTier700 requires an updated driver, the appropriate driver will be provided by Spectra Logic.

> **Bootup during a RAID rebuild.** It can take up to 15 minutes for Microsoft Windows Server 2003 to boot up when the nTier700 is rebuilding a RAID array.

# <span id="page-23-2"></span><span id="page-23-1"></span>**UPDATING TAPE DRIVE DEVICE DRIVERS**

**Important** The Windows Storage Server operating system requires you to install device drivers before the application software can correctly communicate with tape drives, either in a library or standalone, connected to the nTier700. Always confirm that you have the most current driver available for any tape drives in the tape libraries you have connected to the nTier700.

**Important** Do not use the Hardware Update Wizard in Windows Device Manager to install device drivers for tape drives or other devices. The wizard does not install the drivers correctly on the nTier700. If you previously installed device drivers using the wizard, you must remove the drivers and then reinstall the drivers. Use the instructions in the following sections to remove the drivers and then reinstall them.

- **Notes:** The following instructions are for updating the device drivers for IBM LTO tape drives. The instructions for other types of tape drive may differ slightly.
	- For libraries that use one of the tape drives to provide the robotic control path through ADI, you may also need to install the Media Changer driver.

## **Obtain the Updated Device Driver**

Use the following steps to update the drivers for tape drives.

**1.** Connect to the Windows Desktop on the nTier700.

- **2.** Download the updated drivers to the nTier700 server.
	- **Note:** If your nTier700 has internet access, download the driver archive file directly to a known location on the nTier700 system disk. Otherwise, save the downloaded driver archive file to a USB drive using a computer that does have internet access and then copy the file to a known location on the nTier700 system disk.
	- **a.** Using a web browser, go to the [IBM Tape Device Driver for](http://www-01.ibm.com/support/docview.wss?rs=577&uid=ssg1S4000789)  [Windows Platforms](http://www-01.ibm.com/support/docview.wss?rs=577&uid=ssg1S4000789) page, which displays a list of download directories.
	- **Note:** You can also reach this page from the [Drive Firmware & Drivers](http://www.spectralogic.com/index.cfm?fuseaction=support.displayContent&CatID=250&P=248) page on the Spectra Logic web site (**www.spectralogic.com/downloads > Tape Drive Firmware & Drivers**).
	- **b.** Scroll down to the Download Pages section and select **Windows directory** on the IBM Tape Device Drivers FTP site.
	- **c.** Select **Win2003**.

The IBM FTP page displays a list of download directories, including one titled "Latest" and one titled "WHQL\_Cert" (Windows Hardware Quality Labs certified).

**d.** Select the download directory to display a list of zipped file archives (.zip files).

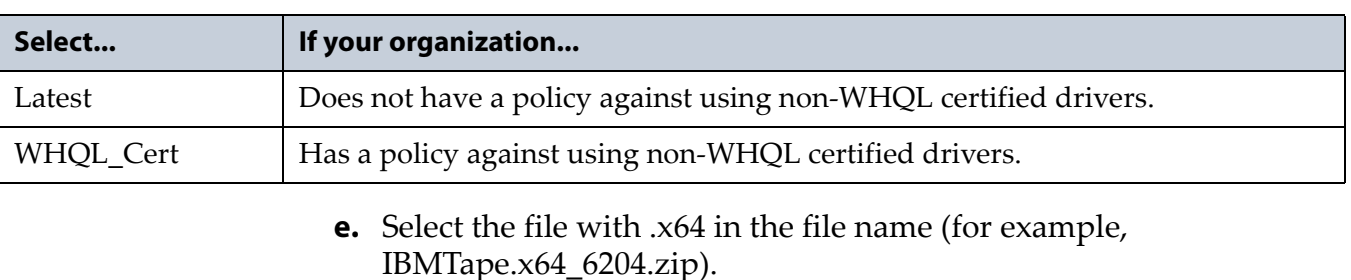

- **f.** Save the zip file containing the drivers to a known location on the nTier700 system drive.
- **3.** Extract (unzip) the file into the following folder: C:\Program Files (x86)\SpectraLogic\drivers\

This creates a new folder whose name includes the latest driver version number. For example:

C:\Program Files (x86)\SpectraLogic\drivers\IBMTape.x64\_6204

#### **Remove Current Drivers or Devices**

If you previously installed device drivers for your tape drives using the wizard in Windows Device Manager, use the following steps to remove the drivers. Otherwise, skip to [Install the Updated Device Driver](#page-25-0).

- **1.** Connect to the Windows Desktop on the nTier700, if you are not already connected.
- **2.** Using Windows Explorer, navigate to the folder containing the extracted drivers files. For example: C:\Program Files (x86)\SpectraLogic\drivers\IBMTape.x64\_6204
- **3.** Double click the **uninst.exe** to run the driver uninstall utility.
- **4.** Open the Device Manager and uninstall any of the following devices, if present:

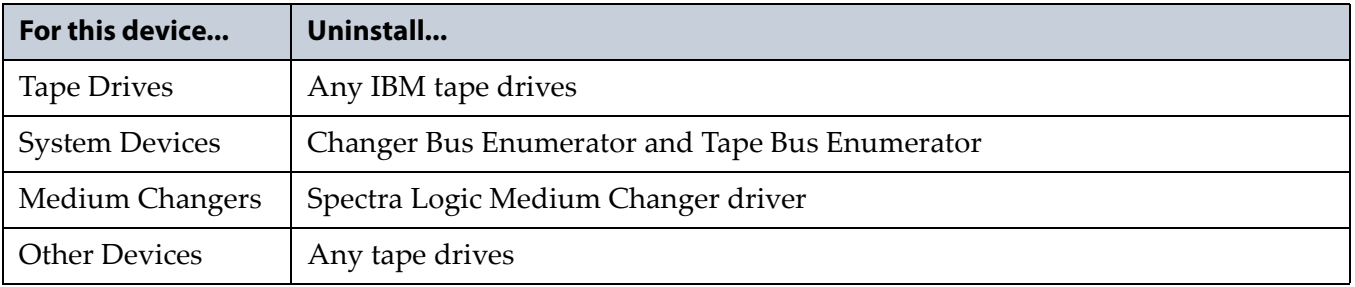

**5.** Reboot the nTier700.

#### <span id="page-25-0"></span>**Install the Updated Device Driver**

- **Note:** If the Windows Add New Hardware Wizard starts, ignore it. The installation script for the device driver automatically manages the wizard.
- **1.** Open a Command Prompt window and change to the folder containing the extracted drivers file.
- **2.** Using the command prompt, run the command to install the tape drive device driver.
	- **Note:** If the driver is unsigned, choose **Continue Anyway** when prompted.

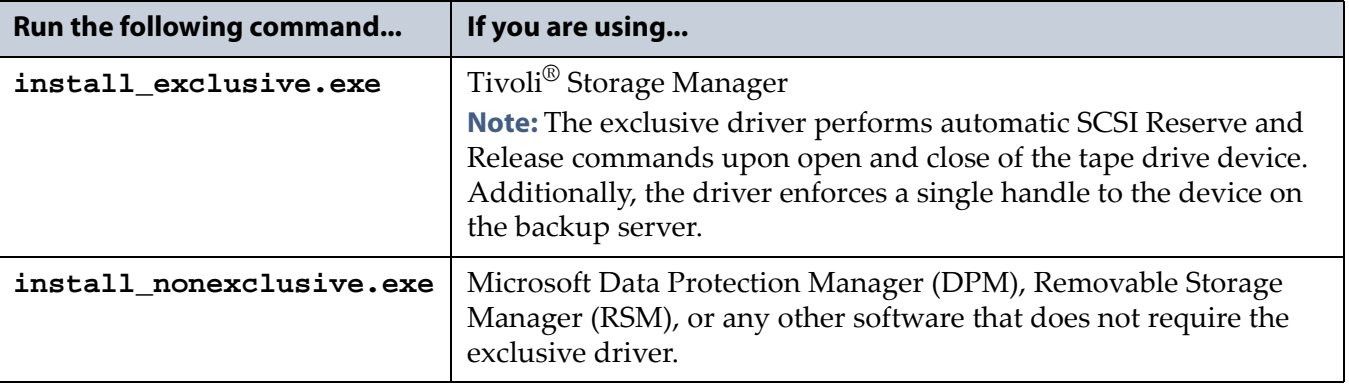

**3.** If the library uses one of the tape drives to provide the robotic control path through ADI, you may need to reinstall the Media Changer driver using the Windows Add Hardware wizard. The Spectra Logic device driver is located on the nTier700 system disk at:

C:\Program Files (x86)\SpectraLogic\drivers\ Spectra T Series Library Driver\SpectraMC.inf

**Note:** A medium changer driver is unnecessary in most configurations. The general practice is for the software to control the library directly, so there is no need for a robotics driver at the OS level.

Three known exceptions are for Windows RSM (Removable Storage Manager), DPM (Data Protection Manager), and File Migrator (or XenData). If you have one of these, right-click on the Unknown Medium Changer and choose **Update Driver…**. Use the Windows Add Hardware wizard to install the driver.

# <span id="page-26-0"></span>**WORKING WITH THE HARDWARE COMPONENTS**

- **Extending blades.** After powering off a drive that needs replacing, pull the blade containing the drive out from the chassis gently to prevent possible vibration issues with the other drives, which are still powered on and running.
- **Moving drives between blades or units.** The drives in each blade are configured as a single RAID set. Spectra Logic strongly recommends against moving drives from one blade to another or from one Spectra nTier product to another. Contact SpectraGuard Technical Support if you want to move drives (see [Contacting Spectra Logic on page 4](#page-3-0)).

**Caution** Moving drives from one blade to another or from one nTier to another can<br>**Caution** extentially result in lost data potentially result in lost data.

- **Expanding capacity.** Any upgrade to add one or more blades to the originally purchased configuration must be performed by Spectra Logic Technical Support (see [Contacting Spectra Logic on page 4\)](#page-3-0).
- **Removing a blade.** The blades in the nTier700 are not hot-swappable or hot-pluggable. Contact Spectra Logic Technical Support (see [Contacting Spectra Logic on page 4](#page-3-0)) if you need to remove a blade.

**Caution** Do not remove a blade unless specifically instructed to do so by Spectra Logic Technical Support.

 **Replacing a root expander.** The nTier700 root expanders are not hot-swappable or hot-pluggable. If a root expander is removed while the nTier700 is powered on, the nTier700 status information is no longer available through the BlueScale web interface and the blade operator panels.

**Note:** Do not remove a root expander unless specifically instructed to do so by Spectra Logic Technical Support.

 **Using a PS2 keyboard.** Only USA-style PS2 keyboards are supported. If using a non-USA type keyboard, you will need to find the equivalent for some characters like the back slash or forward slash.

# <span id="page-27-0"></span>**MOVING OR SHIPPING THE NTIER700**

**Important** Before moving or shipping the nTier700, remove all of the data drives from the chassis and carefully pack them in their original shipping box to prevent damage to the drives.

# <span id="page-27-1"></span>**RECYCLING YOUR NTIER700**

For information on recycling your nTier700, check the Spectra Logic web site.

# **Updates to the User Guide**

<span id="page-28-0"></span>This section includes updates to the *Spectra nTier700 Backup and Archive Appliance User Guide*. These updates will be added to the user guide the next time it is revised.

- **Notes:** The current version of the user guide is entitled *Spectra nTier700 Intelligent Secondary Storage Appliance User Guide*. The title will be changed the next time the user guide is updated.
	- Always make sure that you have the latest version of the documentation for the nTier700 by checking the Spectra Logic web site at [www.spectralogic.com/documents](http://www.spectralogic.com/documents).

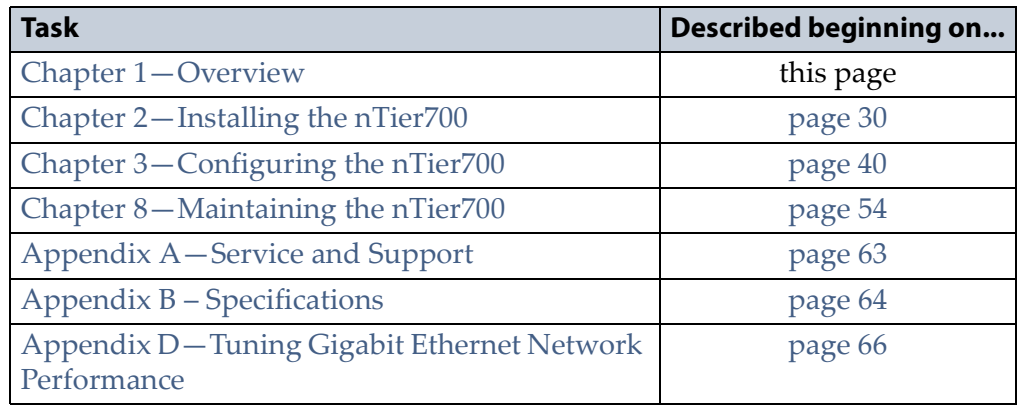

# <span id="page-28-1"></span>**CHAPTER 1—OVERVIEW**

The following sections update the information in this chapter.

#### <span id="page-28-2"></span>**Features**

**RAID-protected data disks** The nTier700 includes up to six sets of highperformance disk drives mounted in removable enclosures called blades. For security, the blades can be locked to prevent unauthorized removal.

A minimum of one blade must be installed in the nTier700. Each blade contains ten 1 Terabyte (TB) or 2 TB disk drives. The drives in each blade are preconfigured as a single NTFS-formatted RAID 6 NAS volume.

# <span id="page-29-0"></span>**CHAPTER 2—INSTALLING THE NTIER700**

The following sections update the information in this chapter.

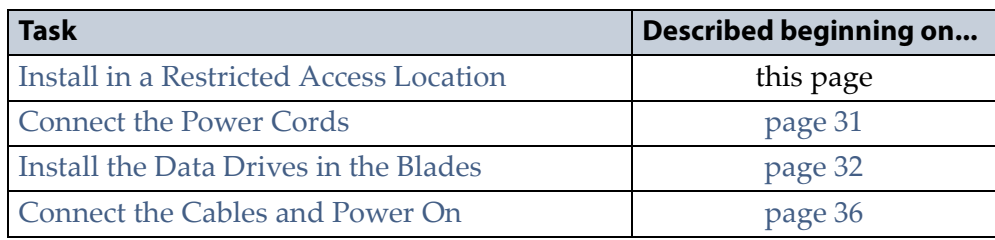

**Important** Before moving or shipping the nTier700, remove all of the data drives from the chassis and carefully pack them in their original shipping box to prevent damage to the drives.

## <span id="page-29-1"></span>**Install in a Restricted Access Location**

The nTier700 chassis serves as a protective enclosure when the blades are in their normal operating position. Pulling the blades out to service the drives opens the protective enclosure. When installing the nTier700, make sure that it is only accessible to users who are aware of possible safety risks when the blades are extended.

Do not operate the nTier700 with the blades pulled out of the enclosure except when servicing the drives. If you pull a blade out from the enclosure:

- do not allow conductive objects to contact the circuit board and connector that are exposed when a drive is removed (to prevent potential risk of heat and fire associated with high energy short circuits).
- make sure you slide the blade completely into the enclosure as soon as you are finished.

#### <span id="page-30-0"></span>**Connect the Power Cords**

To provide chassis grounding and electrostatic discharge protection while you install the data drives, connect the power cords to the nTier700 before installing the drives.

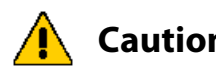

**Caution DO NOT** power-on the nTier700 until you finish installing ALL of the drives for the **Caution** first time If you install the drives with the pTier700 powered on the PAID controller first time. If you install the drives with the nTier700 powered on, the RAID controller immediately begins rebuilding the RAID volume in the blade, which may destroy the preconfigured RAID 6 volume.

Use the following steps to connect the power cords.

**1.** Connect a power cord to each of the power supply connectors on the rear panel.

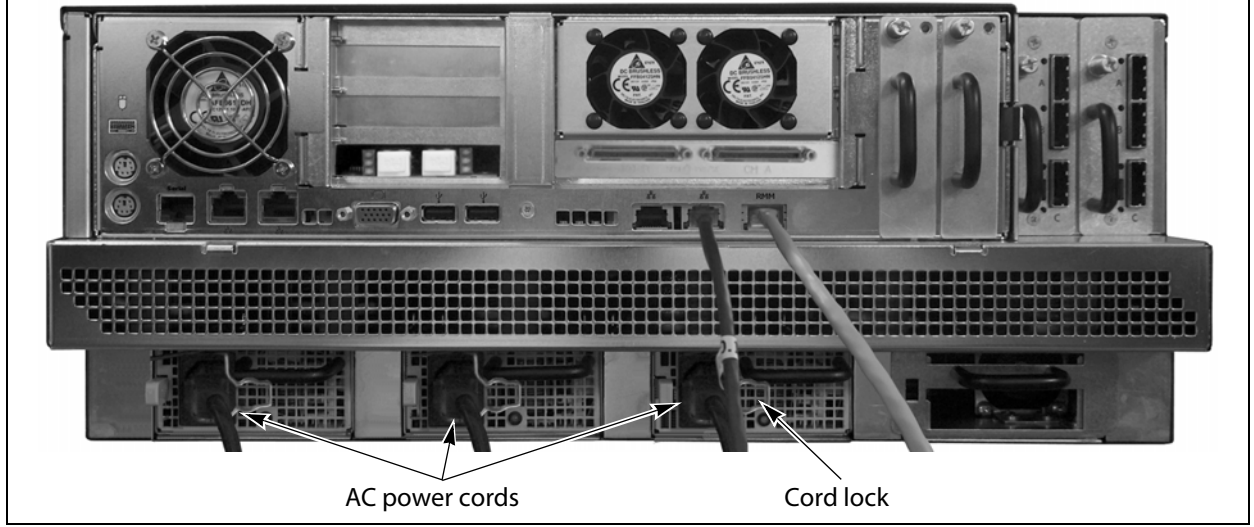

<span id="page-30-1"></span>**Figure 1** Connect the power cables to the rear panel (N+1 power configuration shown).

- **2.** Push the cord lock on each connector to the left so that it fits over the power cord, locking it in place.
- **3.** Plug the other end of each cord to an AC power outlet.

# <span id="page-31-0"></span>**Install the Data Drives in the Blades**

The blades in the nTier700 are numbered consecutively from left to right when viewed from the front, beginning with Blade 1 at the furthest left. For each fully-populated blade in the nTier700, two rows of five drives are mounted in slots along the length of the blade.

### <span id="page-31-1"></span>**Unlock the Blades**

For security, the blades in the nTier700 appliance are locked, even when the power is turned off. An internal latch lets you manually unlock the blades without powering on the unit.

- **1.** Push inward on each blade to make sure it is fully seated in its bay.
- **2.** Angle a #2 Phillips screwdriver into the opening in the bottom of the chassis management module and slide it in as far as it will go.

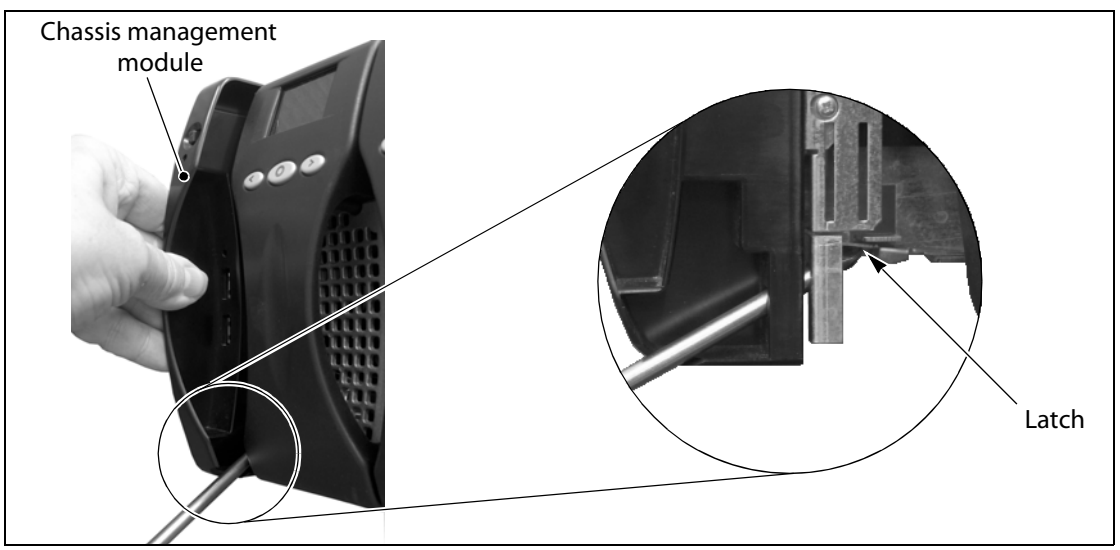

**Figure 2** Manually unlocking the nTier700 blades.

**3.** With the screwdriver still in place, pull outward on the chassis management module until you feel it disengage from its internal connector.

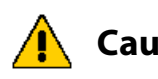

**Caution** Only slide the chassis management module out about 2 inches (5 cm). Do not remove it from chassis.

- **Note:** You may need to push down slightly on the screwdriver to lift the latch. The internal latch shown in Figure 2 is not visible until you pull the chassis management module out of the chassis.
- **4.** All of the blades are now unlocked.
- **5.** Remove the screwdriver from the chassis management module.
- **6.** Leave the chassis management module extended.

#### **Install the Data Drives**

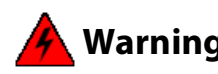

**Warning** Do not pull more than one blade out of the chassis at a time. Extending multiple blades may cause the nTier700 to tip forward.

> **Warnung:** Ziehen Sie nicht mehr als einen Einschub zu gleicher Zeit aus dem Gehäuse. Das gleichzeitige Ziehen mehrerer Einschübe kann dazu führen, dass das nTier700 nach vorne kippt.

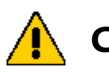

**Caution** Each box of drives is preconfigured as a RAID 6 for a single blade. Mixing the drives from one box with the drives from another box may destroy the RAID volume.

> Each of the nTier700's data drives is mounted on a drive sled for easy installation. The drive sleds are inserted into individual slots in the blade, as shown in Figure 3. When viewed from the front of the nTier700, the odd-numbered slots (1, 3, 5, 7, 9) are located on the left side of the blade; the even-numbered slots (2, 4, 6, 8, 10) are located on the right side. This numbering scheme is used to identify the drives on the Drive Status screen of the operator panel and in the BlueScale web interface.

Latches between the two rows of drives secure the drives in the blades. Each latch has a label on it that points to the drive that is attached to the latch. When unlocked, the latch extracts the drive from the internal connector so the drive sled can be removed.

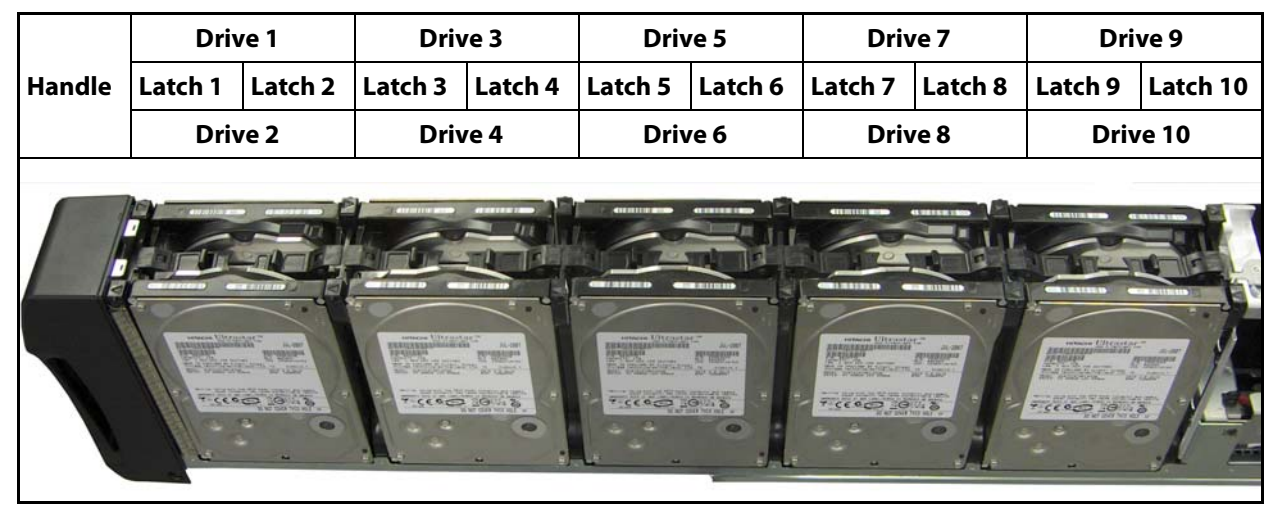

**Figure 3** Identifying the drive numbers and latches in a blade.

The drives for each blade are shipped together as a set. The drives in each set are labeled from 1 to 10, corresponding the blade slots they occupied when the RAID 6 volume was originally built. Spectra Logic strongly recommends installing the drives into the blade slot corresponding to the number on the drive. Refer to Figure 3 to determine the slot numbers.

**Note:** Although the system dynamically detects the locations of the drives and can reconfigure the RAID to reflect the current drive positions, installing the drives in the same positions as they were when the RAID was originally built provides enhanced disaster recovery.

Use the following instructions to install the drives in a blade.

**1.** Put on the provided anti-static wristband and attach it to an unpainted metallic surface.

**Caution** Any damage to the nTier700 caused by failure to protect it from electrostatic discharge (ESD) voids the warranty. To protect the nTier700 and its drives from damage:

- Connect the AC power cords to the power supplies, but **DO NOT** turn on the power (see [Connect the Power Cords on page 31\)](#page-30-0).
- Wear the provided anti-static wristband, properly grounded, throughout the procedure.
- Leave the drives in their anti-static bags until you are ready to install them.
- Do not place un-bagged drives on any metal surfaces.
- Do not power on the nTier700 until all of the drives are installed in every blade.
- **2.** Unlock the blades as described (see [Unlock the Blades on page 32](#page-31-1)).
- **3.** Grasp the blade handle and carefully slide the blade out until all of the drive slots are accessible.
- **4.** Open the first box of drives and remove the top foam packaging to reveal the drives inside.

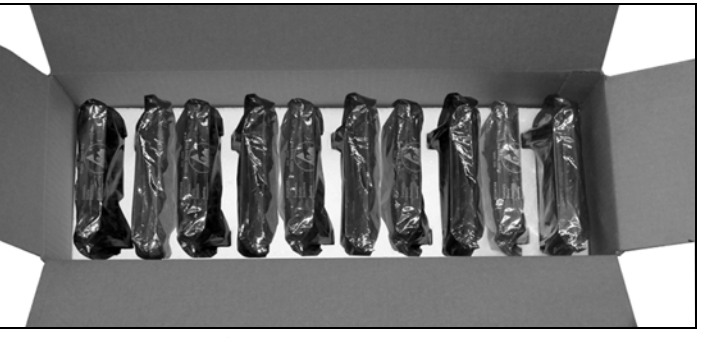

**Figure 4** Drives for a single blade.

- **5.** Take one drive from the box and remove it from its anti-static bag.
- **6.** Look at the number on the drive to determine which drive bay to install it in (see Figure 3 on page 33).

**7.** Release the latch on the drive sled by pushing the locking tab to the left, then pulling the latch slightly toward the top of the drive to open it (see Figure 5 and Figure 6).

**Note:** You only need to pull up on the latch enough to release it.

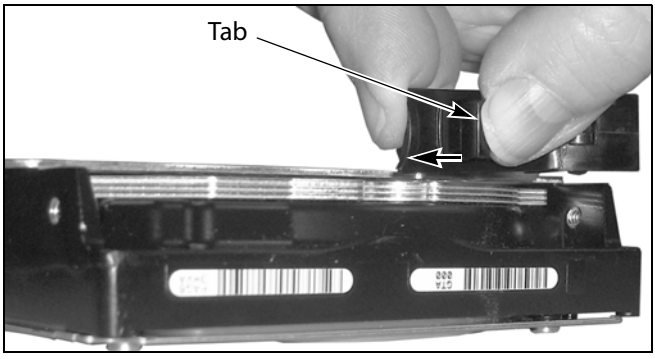

**Figure 5** Release the drive sled latch.

**8.** Position the drive sled over a drive slot in the blade with the latch toward the center of the blade and the edges aligned with the guides in the drive slot.

**Caution** When handling the drives, grasp only the outer edges. Squeezing the top cover of **Caution** the drive could warp the lid, causing the drive to fail.

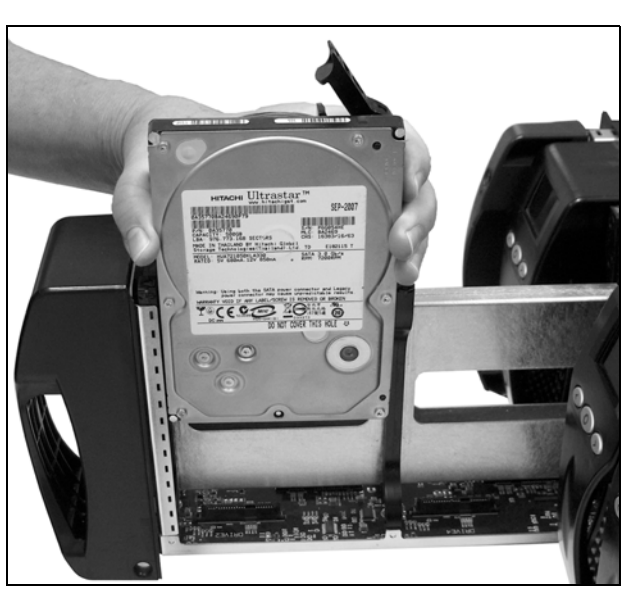

**Figure 6** Align the drive sled with the drive slot.

<span id="page-34-0"></span>**9.** Slide the drive sled into the drive slot and press down firmly on the latch until an audible click indicates that the drive sled is seated.

If the drive sled latch does not automatically latch when you seat the drive, press down firmly on the latch until you hear the click.

**10.**Repeat Step 5 through [Step 9](#page-34-0) to install the remaining drives in the blade.

- **11.**Using the blade handle, slide the blade completely into the nTier700 enclosure until it is firmly seated.
- **12.**Repeat Step 3 through Step 10 to install the drives in all of the remaining blades.
- **13.**After you finish installing the drives in all of the blades, slide the chassis management module into the chassis as far as it will go. Pull out slightly on the handle to confirm it is firmly seated.

# <span id="page-35-0"></span>**Connect the Cables and Power On**

After installing the drives in the blades, connect the cables to the system and perform the initial power-up. [Figure 7](#page-35-1) shows the location of the connectors used.

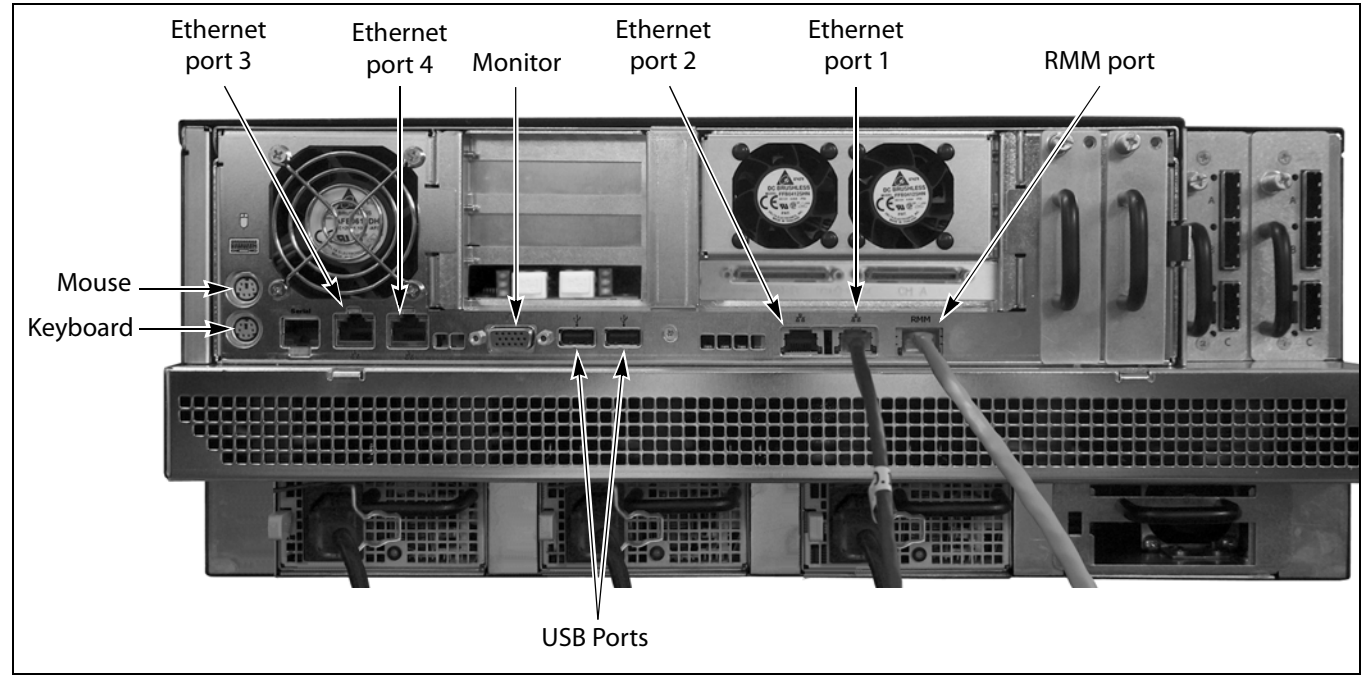

**Figure 7** Connectors on the rear panel (N+1 power configuration shown).

<span id="page-35-1"></span>**Note:** The types of network connection between the application server in the nTier700, the backup servers, and any physical storage devices (a library, tape drive, or another nTier appliance), depend on your configuration.

Use the following steps to connect the interface cables to the nTier700 and power it on.

- **1.** Connect an Ethernet cable to the RJ-45 Ethernet connector for Ethernet port 1 or port 2 on the rear panel. Connect the other end of the cable to an active network over which a computer can access the BlueScale web interface using a web browser.
	- **Note:** Ethernet port 1 is preconfigured to use DHCP addressing on a network with a DHCP server. The address for Ethernet port 1 displays on the operator panel of each blade. If no DHCP server is available, the IP address displays as 0.0.0.0. You can use the operator panel on any blade to configure Ethernet port 1 to use a fixed IP address.
- **2.** If you plan to use remote power management, connect an Ethernet cable to the RJ-45 RMM port on the rear panel. Connect the other end of the cable to an active network with a computer that can be used to access the Remote Management Module (RMM) from a remote host using a standard web browser.
- **3.** If desired, connect a keyboard, mouse and monitor to the appropriate connectors on the back panel. You can use the keyboard, mouse, and monitor to directly access the nTier700 Windows operating system on the integrated application server for installing software.

**Note:** Using a USB keyboard and mouse simplifies connecting these devices.

**4.** Connect the interface cable from your backup server to the appropriate connector on the rear panel of the nTier700. This connection is used to access to the RAID storage on the system.

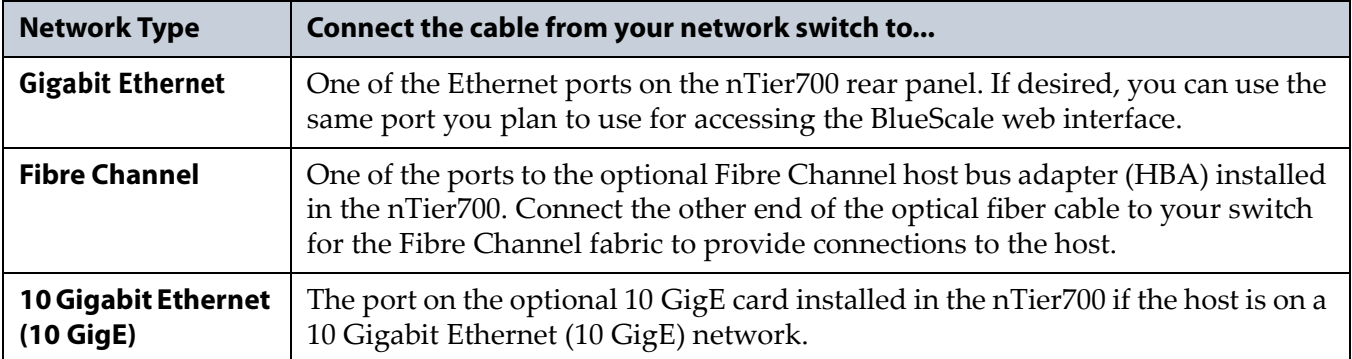

**5.** As required for your configuration, connect the Fibre Channel or 10 GigE port or the SCSI connector on the nTier700 rear panel to a physical storage device (a tape library, a standalone tape drive, or another nTier appliance).

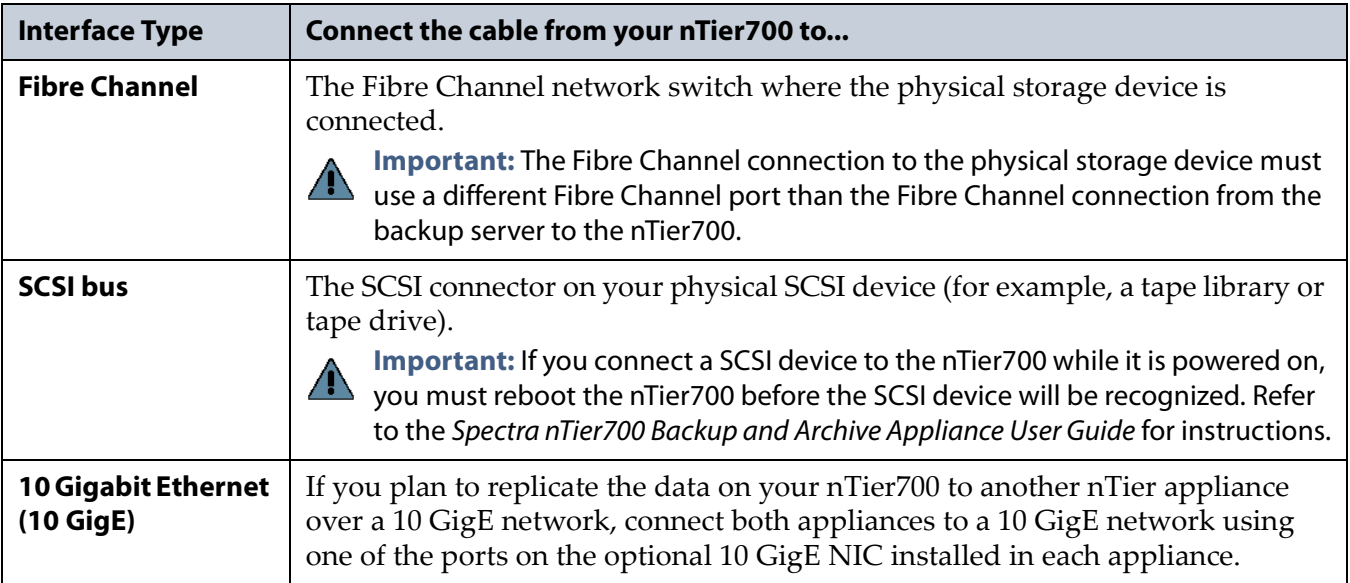

**6.** Power on the system.

Press the power button on the left side of the front panel. A blue LED indicates that the power is on, as shown in Figure 8.

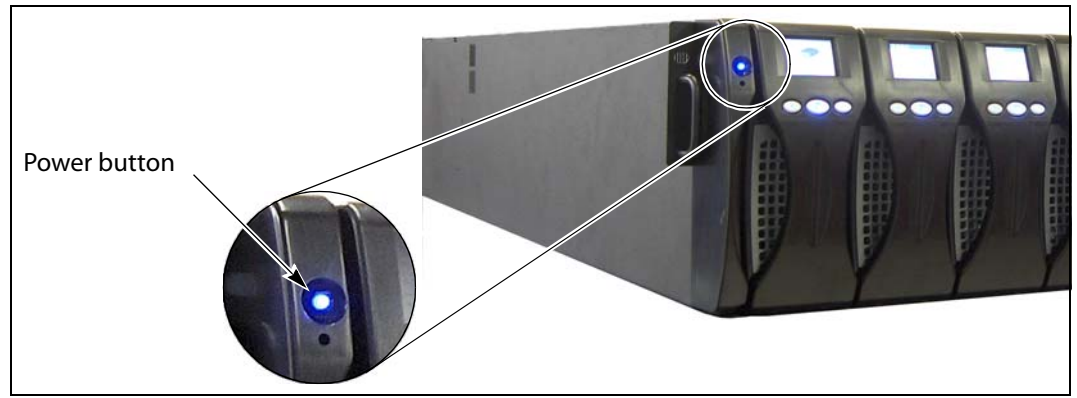

**Figure 8** The location of the power button.

- **7.** Wait for the system to complete its power-on sequence. During the power-on sequence, the nTier700 initializes all of its installed components and starts the BlueScale web server.
	- **Notes:** It can take up to ten minutes for the nTier700 to boot up for the first time as it automatically starts the operating system, loads software, and attempts to acquire an IP address.
		- The fans in the nTier700 produce a loud, high-pitched whine. This sound is normal.
- **8.** If desired, configure a fixed IP address for Ethernet port 1 as described in the *Spectra nTier700 Backup and Archive Appliance User Guide*.

#### <span id="page-38-0"></span>**Next Steps**

Your nTier700 hardware is now installed. For information about the BlueScale web interface and how to use it to configure the nTier700, read the following:

- Read [Chapter 3—Configuring the nTier700 on page 40](#page-39-0) and "Chapter 3 – Configuring the nTier500" in the *Spectra nTier700 Backup and Archive Appliance User Guide* to learn how to configure the nTier700 for operation in your environment. This chapter also describes the BlueScale web interface and how to access the Windows operating system to install anti-virus and other application software on the system.
- Configure the network connections to the nTier700.
	- The Fibre Channel HBA uses soft addressing. By default, both ports on the Fibre Channel HBA are set to initiator mode, meaning that they send commands and data to another physical device (for example, a tape library or tape drive) and receive status information from that device.

When connecting a backup server to the nTier700, the port you use on the Fibre Channel HBA must be set to target mode. Use the QLogic SANsurfer Application for Windows to configure the Fibre Channel HBA.

 By default, the optional 10 GigE NIC card uses DHCP addressing. **Select Configuration**  $\cdot\cdot\cdot$ **: Network** in the BlueScale web interface to change the IP addresses as required for your environment.

# <span id="page-39-0"></span>**CHAPTER 3—CONFIGURING THE NTIER700**

The following sections update the information in this chapter.

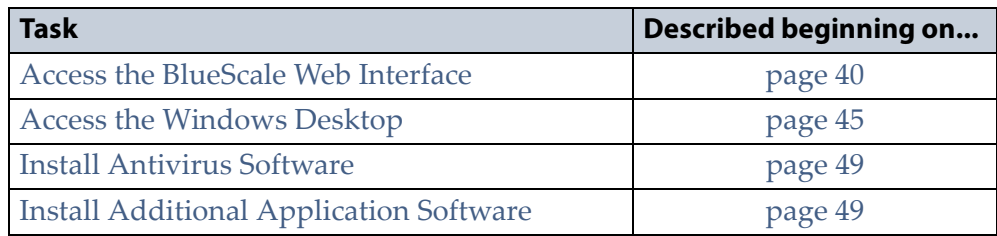

# <span id="page-39-2"></span><span id="page-39-1"></span>**Access the BlueScale Web Interface**

The BlueScale web interface lets you configure how the nTier700 operates, manage RAID volumes, and monitor the status of system components, including the drives and the battery backup. You can also view systemwide metrics, monitor system health, and update the BlueScale firmware. Read the *Spectra nTier700 Backup and Archive Appliance User Guide* for detailed information about using the BlueScale web interface.

**Important** Do not use the **Enter** key on your keyboard when making on-screen selections in the BlueScale web interface. Various web browsers handle the **Enter** key differently, causing inconsistent behavior in the BlueScale web interface.

> Always use your mouse to make selections and click the buttons in BlueScale screens instead of using your keyboard.

> Use the following steps to connect to the BlueScale web interface.

**1.** Open a web browser on a computer on an active network that has access to the nTier700.

The BlueScale web interface supports the following standard web browsers.

- Microsoft Internet Explorer versions 6.0 or later
- Mozilla FireFox 2.0 or later

**2.** Enter the IP address for the Ethernet port you used in the browser address bar using the form:

**https://***nnn.nnn.nnn.nnn*

where **nnn.nnn.nnn.nnn** is the IP address of the Ethernet port you connected to the network.

**Important** The BlueScale web interface uses a secure Internet connection. You must prefix the IP address with **https://** instead of just entering the IP address.

> By default, all four Ethernet ports are configured to use DHCP addressing.

- **Notes:** If you connected to the network using Ethernet port 1, the DHCP-assigned IP address is displayed on the operator panel on each blade.
	- If your network does not use a DHCP server, use the operator panel on any of the blades to configure a fixed IP address for Ethernet port 1 as described in the *Spectra nTier700 Backup and Archive Appliance User Guide*. Connect Ethernet port 1 to the network and use it to connect to the BlueScale web interface for the first time.
- **3.** Resolve the warning about the web site's security certificate. The warning displays because the nTier700 does not have a valid security certificate.
	- **Notes:** This warning only appears if you have not resolved the security certificate warning as described in this step.
		- If you choose to skip this step, you will receive the warning about the security certificate each time you access the BlueScale web interface.
		- As new browser versions are released, the process for resolving the security certificate warning may be different from what is described here.
		- The absence of the certificate does not affect functionality. If you want to eliminate this warning, purchase your own security certificate from [www.verisign.com,](http://www.instantssl.com/)  [www.instantssl.com,](http://www.instantssl.com/) or another SSL certificate vendor and install on the nTier700 server.

#### **When using Internet Explorer or Firefox 2.x:**

Figure 9 shows an example of the security certificate warning from Internet Explorer 7. The format of the warning may be different with the web browser you are using.

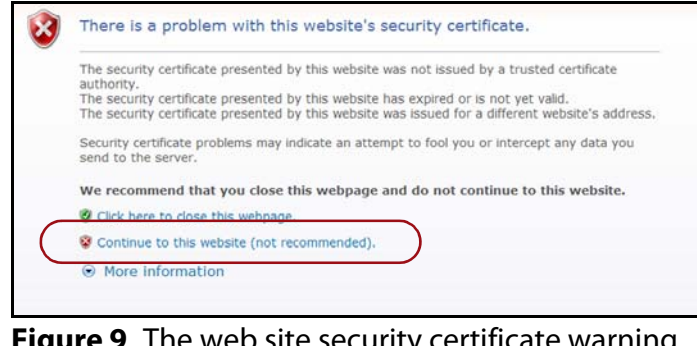

**gure 9** The web site security certificate warning shown in Internet Explorer 7.

Select **Continue to this website** to display the BlueScale Login page (Figure 12 on page 43).

#### **When using Firefox 3.x**

Figure 10 shows an example of the warning about the web site's security certificate from Firefox 3.0.

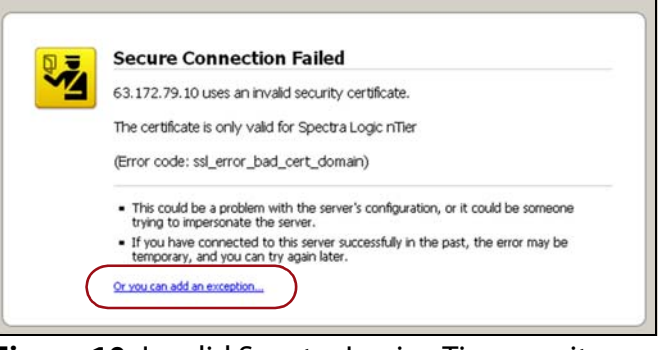

**Figure 10** Invalid Spectra Logic nTier security certificate.

Use the following steps to add an exception to the Firefox browser for the nTier700 web server.

**a.** In the Secure Connection Failed warning box, select **Or you can add an exception**, then select **Add Exception**.

**b.** In the Add Security Exception dialog box, select **Get Certificate**.

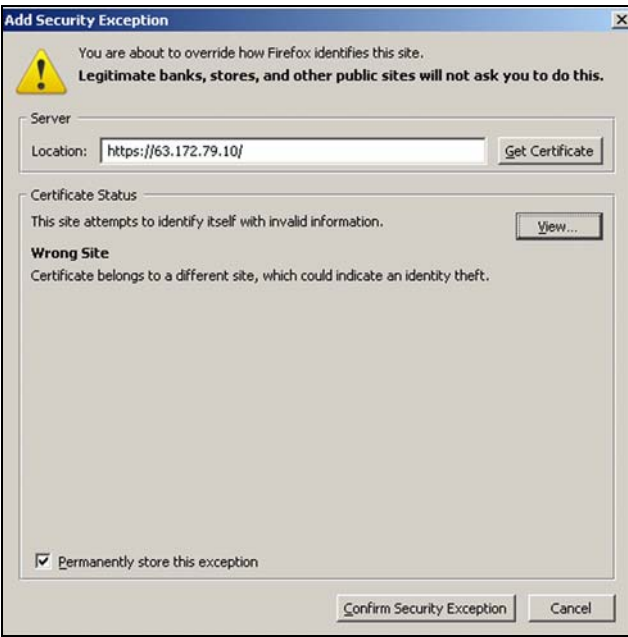

**Figure 11** Invalid Spectra Logic nTier security certificate.

- **c.** Select **View** to confirm that the certificate is for the Spectra Logic nTier, then select **Close** to return to the Add Security Exception dialog box.
- **d.** Select **Permanently store this exception**  $\cdot \cdot \cdot$  **Confirm Security Exception** to generate the exception and display the nTier700 display the display the BlueScale login page.

The exception you created remains in affect on the machine where it is stored until you delete it.

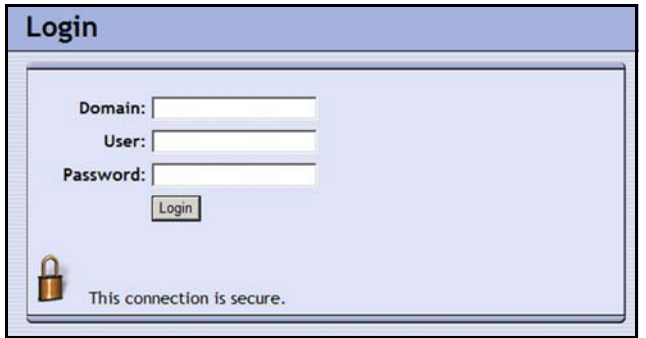

**Figure 12** The BlueScale Login page.

- **4.** Enter your login information.
	- If you added thenTier700 to a domain and want to log in as a domain user, enter a domain name. Otherwise, leave the **Domain** field blank to log in as a local user.
	- If you are accessing the BlueScale interface for the first time, enter **administrator** as the default user name and **spectra** as the default password, all in lower case. If you changed the Windows user name and password, enter the new user name and password.
	- **Notes:** Most configuration steps require local administrator privileges, which the default user name (**administrator**) provides.
		- Spectra Logic recommends that you change the default Windows user name and password.
		- The default system name is **nTier500**. If desired, you can change it to something more meaningful in your environment.
		- Configuring DPM and Replication requires logging into an Active Directory domain with domain administrator privileges.
		- The user name you uses does not affect the Windows ownership and permissions properties for folders and shares on the RAID volumes. The BlueScale login is for authentication only.

**5.** Select **Login**. The Windows operating system on the nTier700 automatically starts the BlueScale web interface and displays the Overview page.

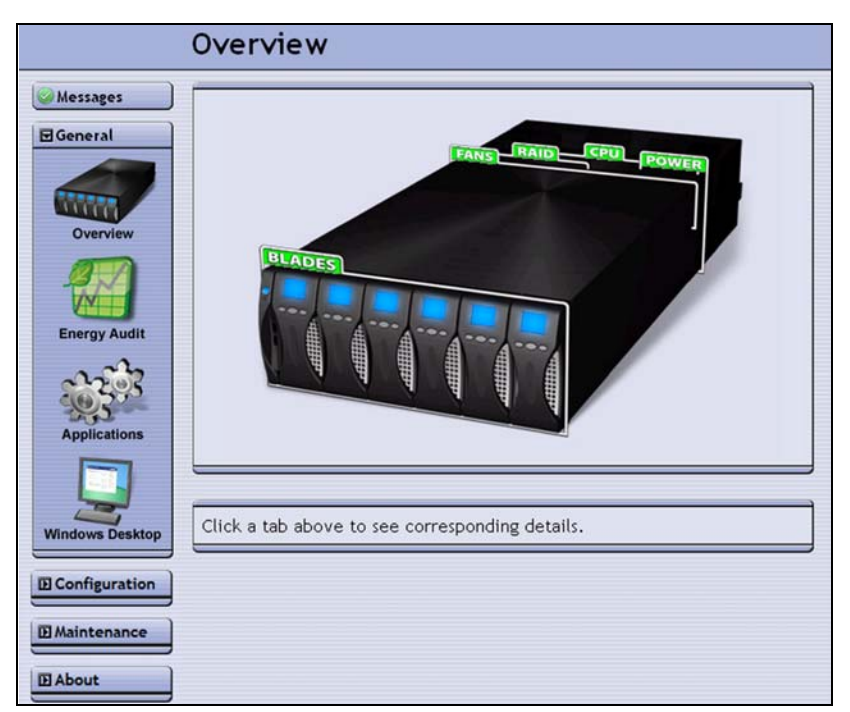

**Figure 13** The Overview page.

**6.** If desired, use the BlueScale web interface to set the IP addresses for each of the Ethernet ports as required for your environment as described in "Chapter 3 – Configuring the nTier500" in the *Spectra nTier700 Backup and Archive Appliance User Guide*.

#### <span id="page-44-0"></span>**Access the Windows Desktop**

Some configuration operations require working directly with the Windows Storage Server operating system. The **Windows Desktop** option under the General menu on the BlueScale web interface lets you access the Windows Storage Server operating system running on the nTier700.

**Important** You must use Microsoft Internet Explorer to access the nTier700 Windows desktop through the BlueScale web interface. The Windows Remote Desktop application does not support the Firefox browser.

> Internet Explorer may prompt you to install an ActiveX control the first time that you use this feature. ActiveX is required in order to access the Windows desktop through the BlueScale web interface.

If you do not want to install ActiveX on the system, you can access the Windows operating system directly using a keyboard, mouse, and monitor connected directly to the nTier700 application server (see [Figure 1 on](#page-30-1)  [page 31](#page-30-1) for the connector locations). Log in using the same user name and password that you use to connect to the BlueScale web interface.

**Note:** Using a USB keyboard and mouse lets you connect these devices without power-cycling the nTier700.

#### **Connect and Log In**

Use the following steps to access the Windows desktop.

- **Note:** If you are accessing Windows using a direct connection to the nTier700 application server, skip to Step 3 on page 47 to log in.
- **1.** Log into the BlueScale web interface (see Access the BlueScale Web [Interface on page 40\)](#page-39-1).
- **2.** Select General  $\cdot\cdot\cdot$  Windows Desktop. The Windows Desktop screen displays.

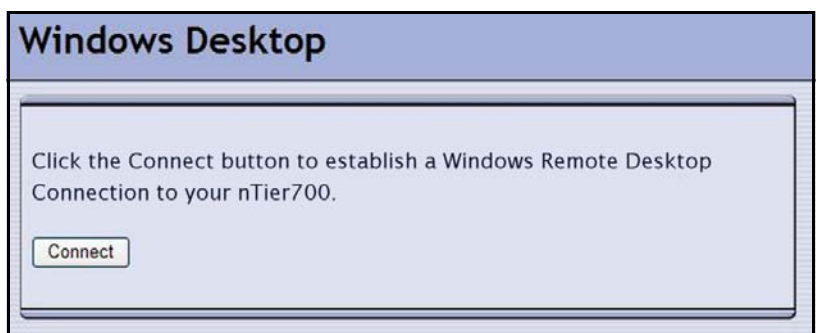

**Figure 14** The Windows Desktop message.

**Note:** If you attempt to connect to the remote desktop using Firefox, you will receive a notification that you must using Internet Explorer.

**3.** Select **Connect** to start a Windows Remote Desktop session. Windows Remote Desktop displays the Windows login dialog box.

**Important** The system supports a maximum of two Remote Desktop sessions at a time.

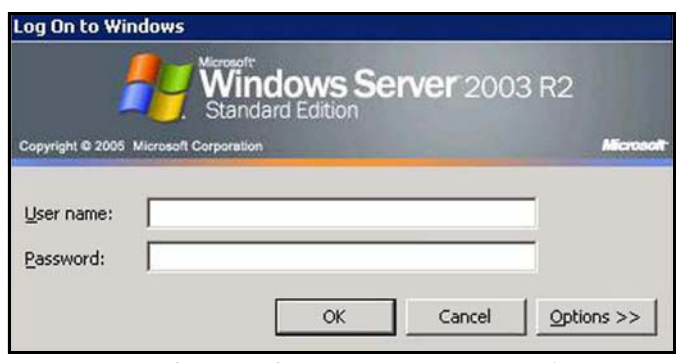

**Figure 15** The Windows Storage Server login.

**4.** Log into Windows using the same **User name** and **Password** as you use to log into the nTier700 BlueScale web interface.

The default Windows user name and password are **administrator** and **spectra**, respectively.

**Note:** You remain logged into the BlueScale web interface even when you are using the Windows operating system. You return to the BlueScale web interface when you log off of the desktop (see Step on page 48).

**5.** The Windows desktop displays. From here, you interact directly with the Windows operating system

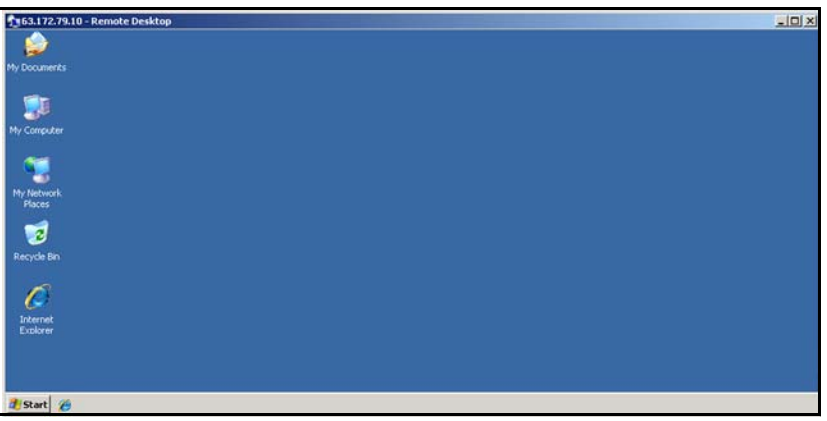

**Figure 16** The Windows Storage Server Remote Desktop.

- **Notes:** When the Remote Desktop window is maximized, a yellow bar across the top of the screen shows that you are accessing the desktop through the Windows Remote Desktop application.
	- You can access the BlueScale web interface from the Windows operating system by selecting **nTier700 Management Console** from the **Start** menu.

If you are unfamiliar with the Windows operating system or the Windows Remote Desktop application, refer to the Windows Storage Server documentation for detailed information (see Microsoft Windows Operating System and Software on page 14).

#### **Log Off and Return to BlueScale**

You can use either of the following methods to return to the nTier700's BlueScale web interface when you are finished installing and configuring the software:

Log off of the Windows desktop by selecting **Start**  $\cdot\cdot\cdot$  **Log Off**.

**Important** Do not select **Shutdown** unless you want to power off the nTier700.

- If you want to access the Windows desktop again without having to log in, select the minimize button in the upper right corner of the Remote Desktop bar.
	- **Note:** If you minimize the Windows desktop or exit the Remote Desktop application without logging off, you remain logged into the Windows operating system. When you are finished, be sure to log off so others can use the remote session to log in.

### <span id="page-48-0"></span>**Install Antivirus Software**

Spectra Logic recommends that you install antivirus software on the nTier700 application server.

- **Note:** If you plan to use the optional data replication feature of Windows Storage Server, make sure your antivirus software is compatible with the DFS Replication service. Contact your antivirus software vendor to check for compatibility. Refer to the *Spectra nTier700 Backup and Archive Appliance User Guide* for additional information.
- **1.** Obtain a licensed copy of the antivirus software you plan to use.
- **2.** Use one of the methods described in [Make the Installation Files](#page-48-2)  [Accessible to Windows](#page-48-2) to make the antivirus software installations files accessible to the Windows operating system.
- **3.** Install the software as described in Install the Software on page 52.

## <span id="page-48-1"></span>**Install Additional Application Software**

If desired, you can install additional Windows software applications, including Symantec® Backup Exec, on your nTier700. You use the Windows operating system to install application software on the nTier700.

For detailed information about installing software, refer to the Windows Storage Server documentation (see Microsoft Windows Operating System and Software on page 14).

**Note:** Spectra nTier File Migrator software and Microsoft Data Protection Manager (DPM) are no longer available for purchase with the nTier700.

#### <span id="page-48-2"></span>**Make the Installation Files Accessible to Windows**

Use one of the following methods to make the installation files accessible to the Windows operating system on the nTier700 and then install the software.

- Connect a USB CD or DVD drive to one of the USB ports on the back panel (see [Figure 7 on page 36\)](#page-35-1). If you use this method, skip to Install the Software on page 52.
- Copy the installation files to a USB flash drive and connect it to a USB port on the nTier700 (see [Figure 7 on page 36](#page-35-1)). If you use this method, skip to Install the Software on page 52.
- Copy the files to a location on the network to which the nTier700 is connected and access the files there. If you plan to use this method, skip to Install the Software on page 52.

 Share a CD or DVD drive on a computer connected to a network location that is accessible from the nTier700. If you use this method, begin with the instructions in Share a CD or DVD Drive on a Remote Computer.

#### **Share a CD or DVD Drive on a Remote Computer**

Use the steps in the following sections if you want to use a CD or DVD drive on a remote computer to install the software. The computer must be on an active network that is accessible to the nTier700.

#### **Share the Drive**

Before you can use a CD or DVD drive on another computer, you must share the drive to make it accessible from the nTier700 Windows operating system.

- **1.** Open Windows Explorer or My Computer on the computer whose drive you plan to use.
- **2.** Right-click on the drive letter for the CD or DVD drive and select **Sharing and Security**.

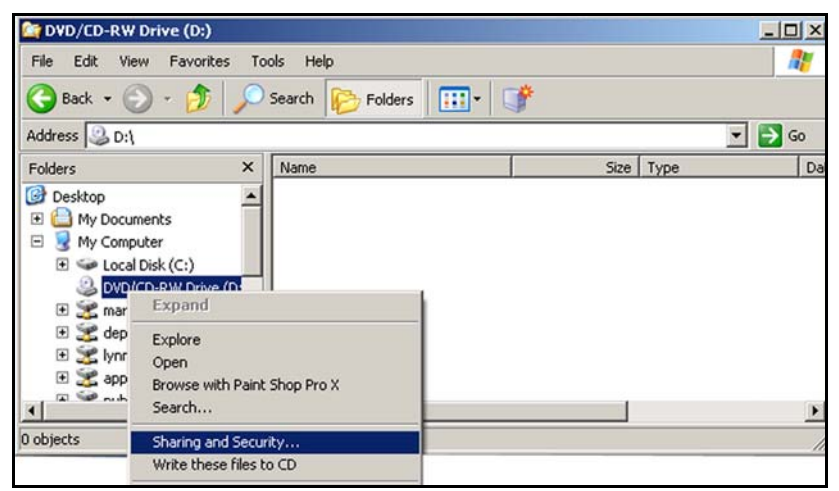

**Figure 17** Preparing to share a CD or DVD drive.

**3.** Select **Share this folder**. Change the Share name, if desired.

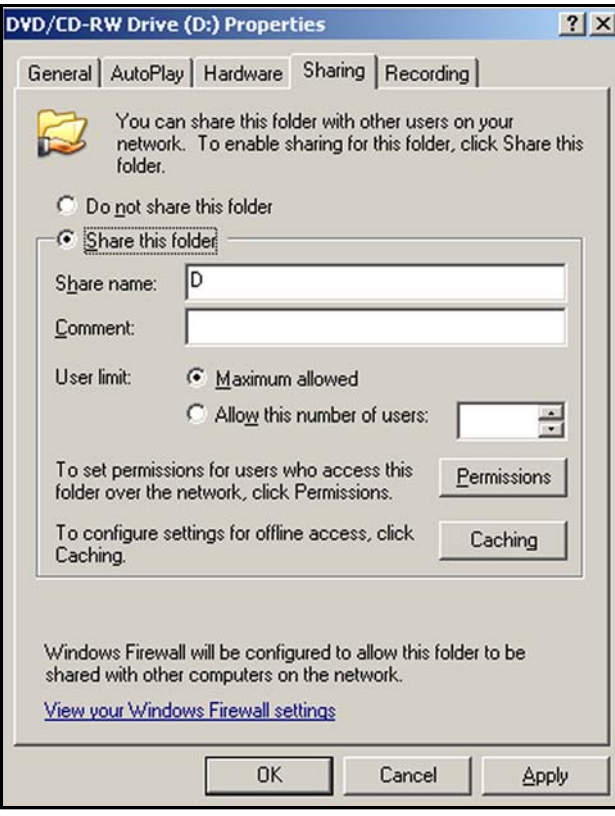

**Figure 18** Setting the share properties.

**4.** Select **OK** to save your changes.

#### **Map the Shared CD or DVD Drive to a Drive Letter**

**1.** Launch Windows Explorer and select **Tools**  $\cdot\cdot\cdot$  **Map Network Drive**.

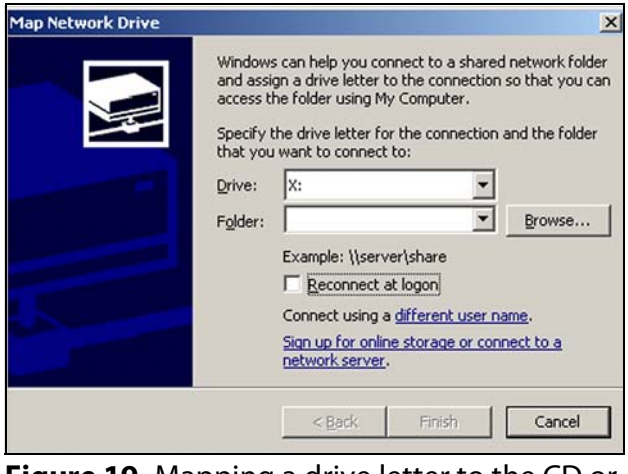

**Figure 19** Mapping a drive letter to the CD or DVD drive.

- **2.** Type in the name of the remote computer with the CD or DVD drive and the name of the share you just created (for example, \\lynnealaptop\D) in the Folder text box. Alternatively, you can enter the IP address of the remote computer and the name of the share (for example,  $\192.168.7.32\D$ .
- **3.** Select **Finish** to create the drive letter. The remote CD or DVD drive is now available just as if it was physically installed in the nTier700.

#### **Install the Software**

- **1.** Obtain a licensed copy of the software you plan to install.
- **2.** Connect to the nTier700 Windows desktop (see [Access the Windows](#page-44-0)  [Desktop on page 45\)](#page-44-0).
- **3.** Use the **Add/Remove Software** option in the Windows Control Panel, or navigate to the location of the installation files, to install the antivirus software.

Refer to the Windows Storage Server documentation and the software documentation for detailed installation instructions.

# <span id="page-52-0"></span>**CHAPTER 4—USING THE NTIER700**

The following sections update the information in this chapter.

## <span id="page-52-1"></span>**Displaying the Status of Components**

The RAID tab on the Overview page now includes a **Silence HBA Alarm** button to let a remote operator silence the audible alarm that sounds when a RAID is experiencing problems.

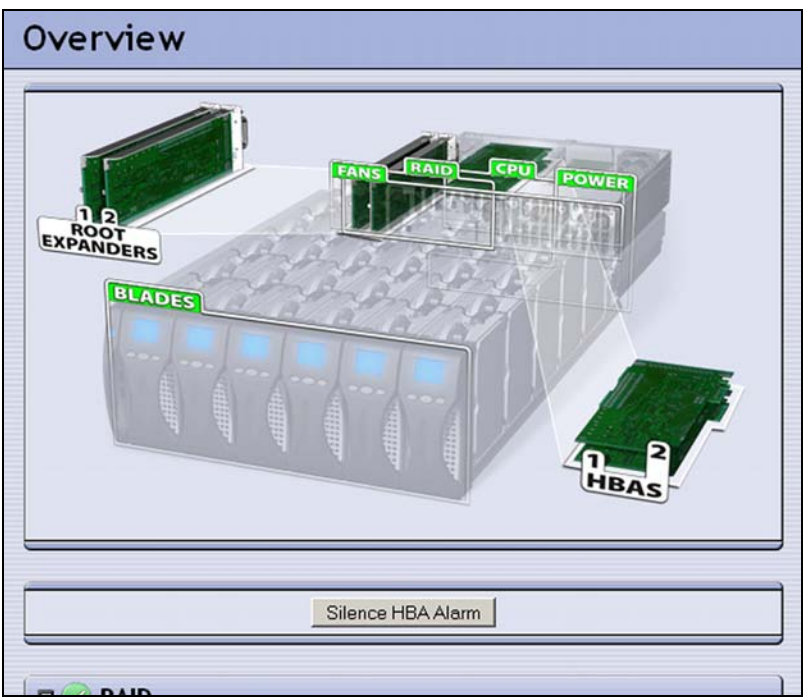

**Figure 20** The Silence HBA Alarm button on the RAID tab of the Overview page.

# <span id="page-52-2"></span>**Using the Blade Operator Panel**

**Note:** When a blade is overheating, the over-temperature indication is only shown on the Enclosure status screen on the affected blade. If the Enclosure status screen on a blade indicates an overtemperature condition, check the BlueScale Overview screen to determine which component is affected.

# <span id="page-53-0"></span>**CHAPTER 8—MAINTAINING THE NTIER700**

The following sections update the information in this chapter.

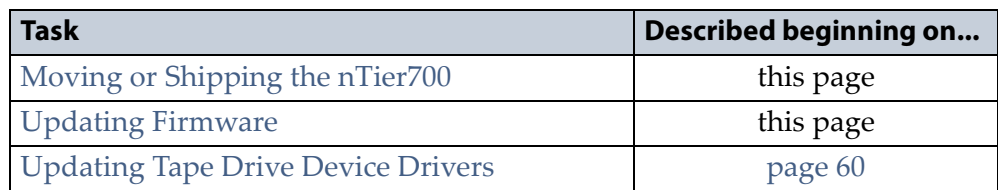

# <span id="page-53-1"></span>**Moving or Shipping the nTier700**

**Important** Before moving or shipping the nTier700, remove all of the data drives from the chassis and carefully pack them in their original shipping box to prevent damage to the drives. Reverse the instructions in [Install the Data Drives in the Blades on](#page-31-0)  [page 32](#page-31-0) to remove the drives and repackage them.

# <span id="page-53-2"></span>**Updating Firmware**

Some problems with the nTier700 may be fixed by updating firmware packages. Spectra Logic provides complete support for the most currently shipped releases of firmware packages. Customers using previously released firmware packages are asked to upgrade to the current release as soon as possible.

**Note:** Until further notice, firmware updates for the nTier700 are currently managed on an individual basis by Spectra Logic Technical Support. Contact Spectra Logic Technical Support for assistance (see [Contacting Spectra Logic on page 4](#page-3-0)).

#### **Check the Current Firmware Version**

Use the following steps to determine the current firmware version your nTier700 is using. You can then compare it with the most current version available on the Spectra Logic web site.

**1.** Log into the nTier700 BlueScale web interface (see Access the BlueScale [Web Interface on page 40](#page-39-1)).

**2.** Select **About** to display information about the version of the firmware package currently installed on the nTier700 (circled in Figure 21).

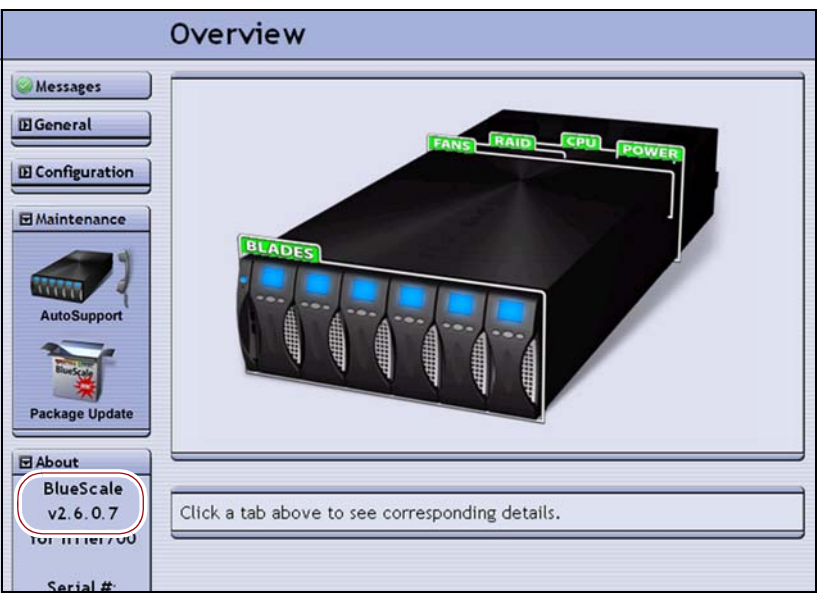

**Figure 21** The current BlueScale version on the About menu.

#### **Determine Whether an Update is Available**

If the version you have is older than the most current version described in the current version of the *Spectra nTier700 Backup and Archive Appliance Release Notes and Documentation Updates*, contact Spectra Logic Technical Support to obtain an update (see [Contacting Spectra Logic on page 4](#page-3-0)).

**Important** You must have a current service contract with Spectra Logic Technical Support before you can download firmware updates for the nTier700. If you have questions about your service agreement, contact Spectra Logic Technical Support (see [Contacting Spectra Logic on page 4](#page-3-0)).

> **Note:** The most helpful information on updated firmware packages can be found in the *Spectra nTier700 Backup and Archive Appliance Release Notes and Documentation Updates*, which are available from the nTier Firmware page. The release notes also include any documentation updates since the last release.

#### **Download the Updated Firmware**

If there is a more current version of the firmware available, you will be given instructions for downloading the firmware. You can then use one of the methods in this section to save the firmware to a known location and then perform the update as described in [Update the Firmware on page 57](#page-56-0).

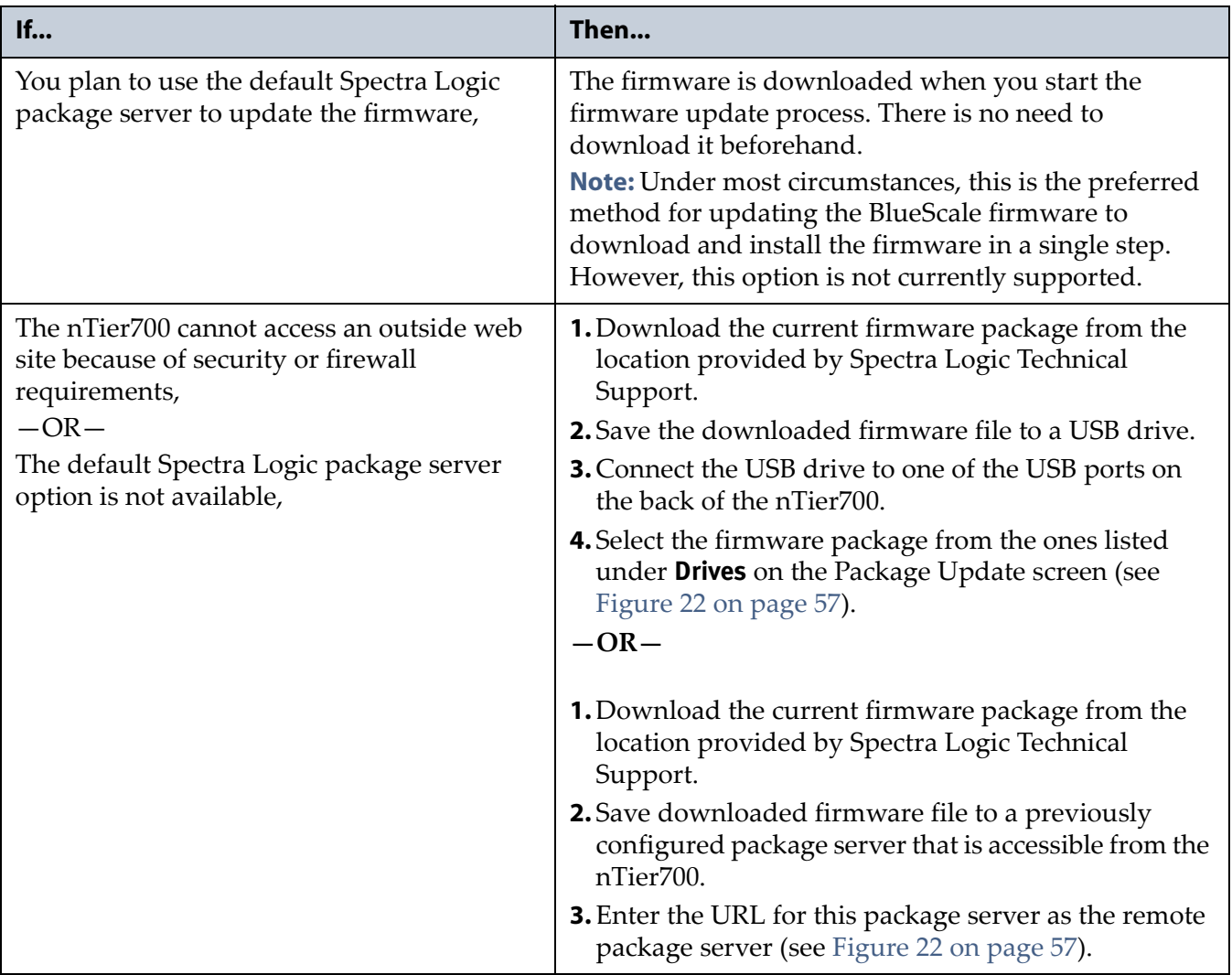

#### <span id="page-56-0"></span>**Update the Firmware**

After you obtain the updated firmware, use the following steps to perform the update.

- 1. Select Maintenance  $\cdots$  Package Update to display the Package Update page. The nTier700 automatically scans the following locations for firmware files:
	- **Drives.** A USB drive connected to one of the USB ports on the back of the nTier700. Packages are only listed under this option if a USB drive is connected to the nTier700.
	- **Remote.** The specified remote package server. The default package server is the downloads page on the Spectra Logic web site.
	- **Archived Packages.** The C:\Program Files (x86)\ SpectraLogic\nTier\Packages folder on the system boot drive. After the nTier700 firmware is updated using a new package, the package is moved to this folder and listed under **Archived Packages**.

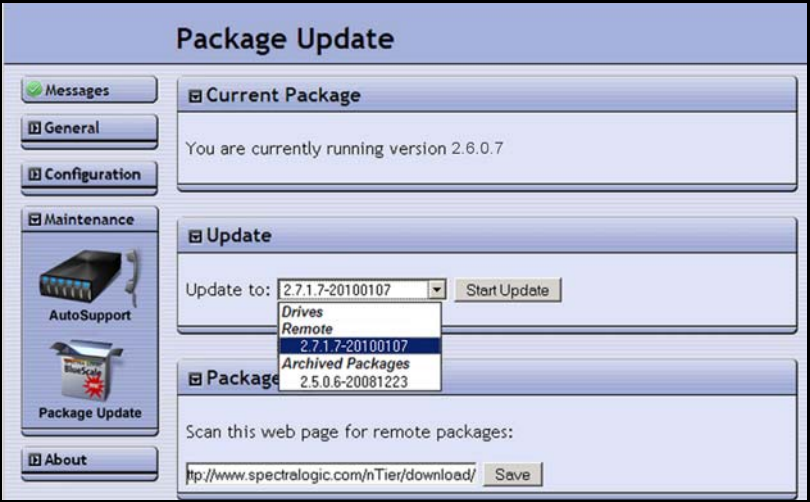

**Figure 22** The Package Update page with available firmware package files listed.

- **2.** Select the firmware package you want to use. The selected package displays in the **Update To** field.
	- The most current available firmware package found during the scan displays in the **Update to** field. In Figure 22, the most current version is on the nTier firmware downloads page on the Spectra Logic web site.
	- If you want to install the firmware from a different remote package server, enter a valid URL in the **Scan this web page for remote packages** text field and click **Save**. The nTier700 scans the specified web page for available firmware packages.

**Note:** The default package server is the nTier firmware downloads page on the Spectra Logic web site.

 If you want to use a different firmware version, use the **Update To** drop-down menu to display all of the available firmware package files at each location.

**Important** Do not install a package that is older than the currently installed version unless you are specifically instructed to do so by Spectra Logic Technical Support.

#### **3.** Select **Start Update**.

A progress page shows the step-by-step progress of the update. Information about the firmware update progress also appears in the Messages page. The update may take several minutes to complete.

**4.** If the firmware package includes updates to the firmware for the Adaptec RAID controller HBA, the blades, or the root expanders, a Confirmation Needed page similar to the one shown in Figure 23 displays.

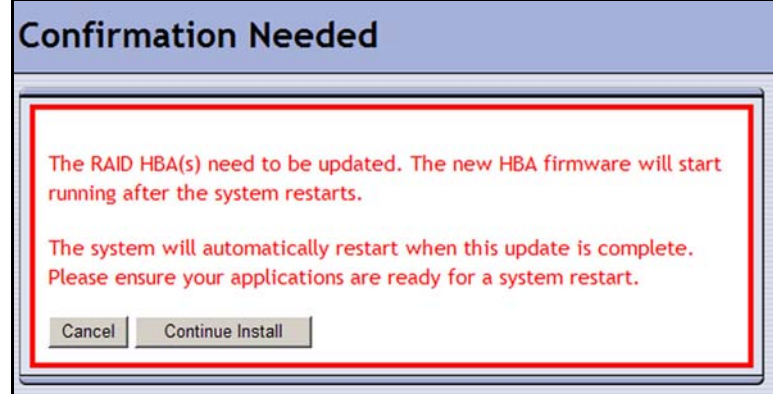

**Figure 23** Confirmation message to update the HBA.

**Note:** The BlueScale firmware prevents the Adaptec RAID controller firmware and /or driver from being updated if a RAID is actively performing any task (for example, a RAID volume is either building or rebuilding).

In this case, a message displays to indicate that the RAID controller firmware was not updated because the RAID was actively performing another task. The only available option in this case is **Cancel**. Wait until the RAID tasks are complete, then begin the update process again.

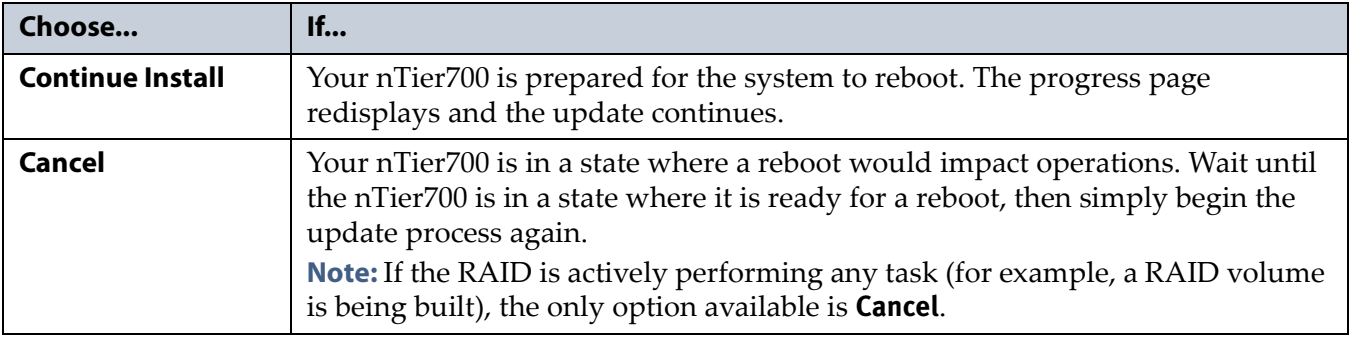

- **5.** When the firmware update is finished the system reboots.
	- **Note:** If the firmware for the root expanders or blades was updated, the nTier700 will shutdown. Power on the system and wait for the Windows operating system to restart.
- **6.** Reconnect to the BlueScale web interface.

# <span id="page-59-0"></span>**Updating Tape Drive Device Drivers**

**Important** The Windows Storage Server operating system requires you to install device drivers before the application software can correctly communicate with tape drives, either in a library or standalone, connected to the nTier700. Always confirm that you have the most current driver available for any tape drives in the tape libraries you have connected to the nTier700.

**Important** Do not use the Hardware Update Wizard in Windows Device Manager to install device drivers for tape drives or other devices. The wizard does not install the drivers correctly on the nTier700. If you previously installed device drivers using the wizard, you must remove the drivers and then reinstall the drivers. Use the instructions in the following sections to remove the drivers and then reinstall them.

- **Notes:** The following instructions are for updating the device drivers for IBM LTO tape drives. The instructions for other types of tape drive may differ slightly.
	- For libraries that use one of the tape drives to provide the robotic control path through ADI, you may also need to install the Media Changer driver.

#### **Obtain the Updated Device Driver**

Use the following steps to update the drivers for tape drives.

- **1.** Connect to the Windows Desktop on the nTier700.
- **2.** Download the updated drivers to the nTier700 server.
	- **Note:** If your nTier700 has internet access, download the driver archive file directly to a known location on the nTier700 system disk. Otherwise, save the downloaded driver archive file to a USB drive using a computer that does have internet access and then copy the file to a known location on the nTier700 system disk.
	- **a.** Using a web browser, go to the [IBM Tape Device Driver for](http://www-01.ibm.com/support/docview.wss?rs=577&uid=ssg1S4000789)  [Windows Platforms](http://www-01.ibm.com/support/docview.wss?rs=577&uid=ssg1S4000789) page, which displays a list of download directories.
	- **Note:** You can also reach this page from the [Drive Firmware & Drivers](http://www.spectralogic.com/index.cfm?fuseaction=support.displayContent&CatID=250&P=248) page on the Spectra Logic web site (**www.spectralogic.com/ downloads > Tape Drive Firmware & Drivers**).
	- **b.** Scroll down to the Download Pages section and select **Windows directory** on the IBM Tape Device Drivers FTP site.
	- **c.** Select **Win2003**.

The IBM FTP page displays a list of download directories, including one titled "Latest" and one titled "WHQL\_Cert" (Windows Hardware Quality Labs certified).

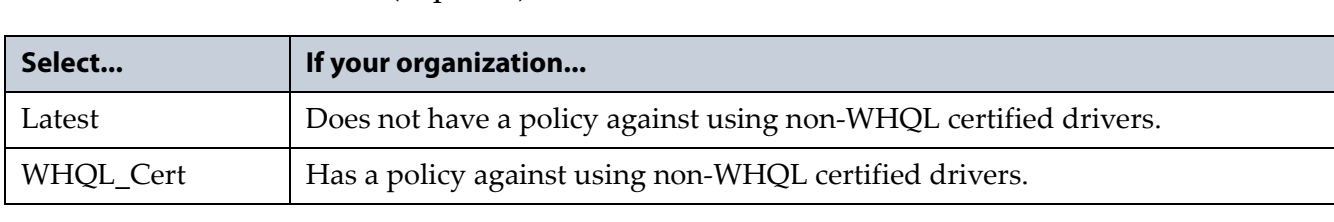

**d.** Select the download directory to display a list of zipped file archives (.zip files).

- **e.** Select the file with .x64 in the file name (for example, IBMTape.x64\_6204.zip).
- **f.** Save the zip file containing the drivers to a known location on the nTier700 system drive.
- **3.** Extract (unzip) the file into the following folder:

C:\Program Files (x86)\SpectraLogic\drivers\IBM LTO Tape Drives

This creates a new folder whose name includes the latest driver version number. For example:

C:\Program Files (x86)\SpectraLogic\drivers\IBM LTO Tape Drives\ IBMTape.x64\_6204

#### **Remove Current Drivers or Devices**

If you previously installed device drivers for your tape drives using the wizard in Windows Device Manager, use the following steps to remove the drivers. Otherwise, skip to [Install the Updated Device Driver](#page-61-0).

- **1.** Connect to the Windows Desktop on the nTier700, if you are not already connected.
- **2.** Using Windows Explorer, navigate to the folder containing the extracted drivers files.
- **3.** Double click the **uninst.exe** to run the driver uninstall utility.
- **4.** Open the Device Manager and uninstall any of the following devices, if present:

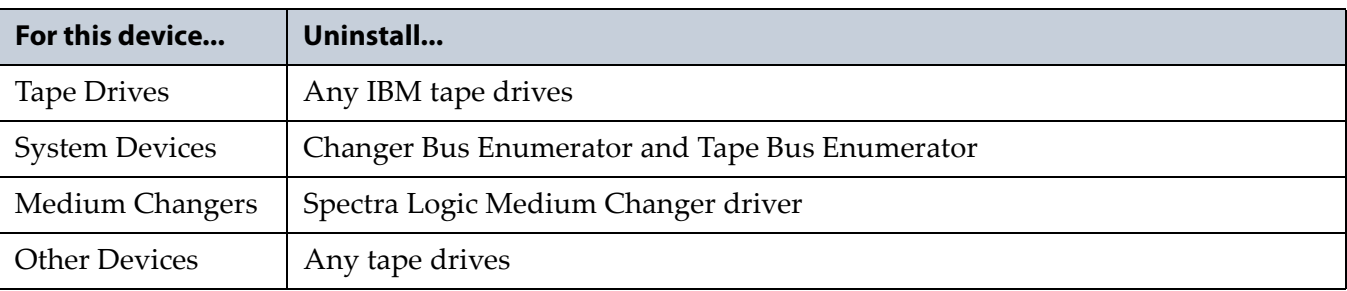

**5.** Restart the nTier700.

#### <span id="page-61-0"></span>**Install the Updated Device Driver**

- **Note:** If the Windows Add New Hardware Wizard starts, ignore it. The installation script for the device driver automatically manages the wizard.
- **1.** Open a Command Prompt window and change to the folder containing the extracted drivers file.
- **2.** Using the command prompt, run the command to install the tape drive device driver.
	- **Note:** If the driver is unsigned, choose **Continue Anyway** when prompted.

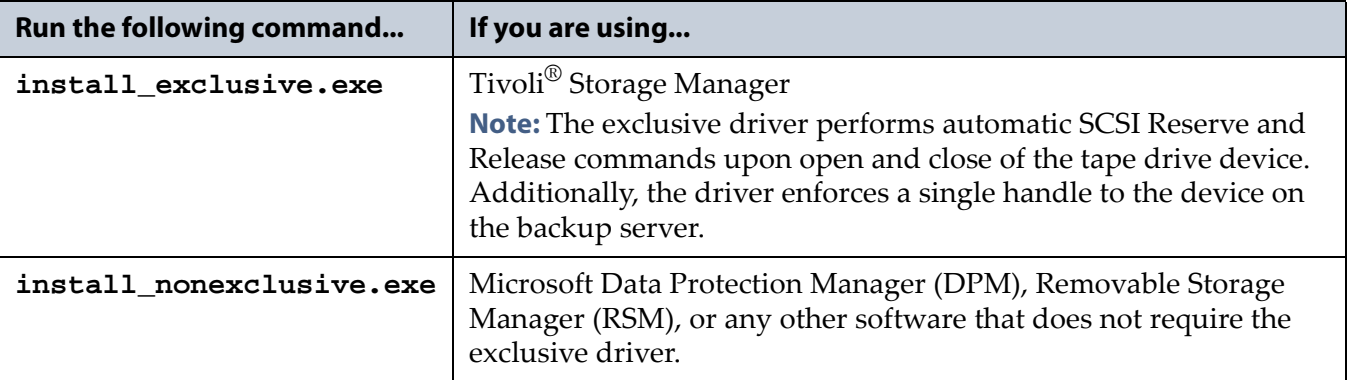

**3.** If the library uses one of the tape drives to provide the robotic control path through ADI, you may need to reinstall the Media Changer driver using the Windows Add Hardware wizard. When prompted for the location of the driver, navigate to the following folder:

C:\Program Files (x86)\SpectraLogic\drivers\Spectra <Series> Library Driver\

**Notes:** A medium changer driver is unnecessary in most configurations. The general practice is for the software to control the library directly, so there is no need for a robotics driver at the OS level.

> Three known exceptions are for Windows RSM (Removable Storage Manager), DPM (Data Protection Manager), and File Migrator (or XenData). If you have one of these, right-click on the Unknown Medium Changer and choose **Update Driver…**. Use the Windows Add Hardware wizard to install the driver.

# <span id="page-62-0"></span>**APPENDIX A—SERVICE AND SUPPORT**

This section replaces Appendix A, "Technical Support."

SpectraGuard™ Support provides a worldwide service and maintenance structure, refined over many years to provide timely, professional service. Go to Spectra Logic's web site at: [www.spectralogic.com/warranty-service](http://www.spectralogic.com/warranty-service)  for information about the warranty and service options for your Spectra nTier700.

# <span id="page-62-1"></span>**Before Contacting Spectra Logic Technical Support**

If you have a problem with your nTier700, use the information in this section to obtain help with resolving the problem. If the problem persists, open a support ticket.

**System Messages** If you are encountering problems, review any System Messages that have been posted and take any action described in the message(s).

**Product Support** For additional troubleshooting information, check the Spectra Logic Product Support page at [www.spectralogic.com/support](htt;://www.spectralogic.com/support) and [the Knowledge Base and FAQ page at www.spectralogic.com/](http://www.spectralogic.com/knowledgebase) knowledgebase.

#### <span id="page-62-2"></span>**Opening a Support Ticket**

You can use AutoSupport to open a ticket, if you have AutoSupport configured. Refer to the *Spectra nTier700 Backup and Archive Appliance User Guide* for detailed information about configuring and using AutoSupport to open a support ticket.

If you need to open a ticket using telephone, email, or the Spectra Logic web site, use the following instructions.

- **1.** Note the problem, including what happened just before the failure occurred.
- **2.** Gather the following information:
	- Your Spectra Logic customer number
	- Company name, contact name, phone number, and email address
	- nTier700 serial number
	- Type of host system being used
	- Type and version of operating system being used
	- Type and version of application software installed on the nTier700
- **3.** Contact Spectra Logic Technical Support (see Contacting Spectra Logic [on page 4](#page-3-0)).

#### <span id="page-63-0"></span>**Returns**

Your Spectra Logic Technical Support representative may ask you to return a problem component to Spectra Logic for servicing and failure analysis. After you complete a replacement procedure, return the defective part using ALL the packaging that the replacement part arrived in (including any anti-static bags or foam inserts).

Severe damage can occur if the component is not packaged correctly. You may be<br>**Caution** invoiced if it is damaged due to improper or insufficient packaging invoiced if it is damaged due to improper or insufficient packaging.

> Use the return label and instructions that were included with the replacement part when preparing to ship the component you are returning. If you cannot locate these, contact Spectra Logic for another copy (see [Contacting Spectra Logic on page 4](#page-3-0)). The return label and RMA printed on it are used to associate the returned component with your account. To avoid being invoiced for failure to return the component, do not ship the component back to Spectra Logic without the RMA return label.

# <span id="page-63-1"></span>**APPENDIX B – SPECIFICATIONS**

This section updates Appendix B, "Specifications."

#### <span id="page-63-2"></span>**RAID Storage Specifications**

The following table shows the RAID storage specifications for the nTier700.

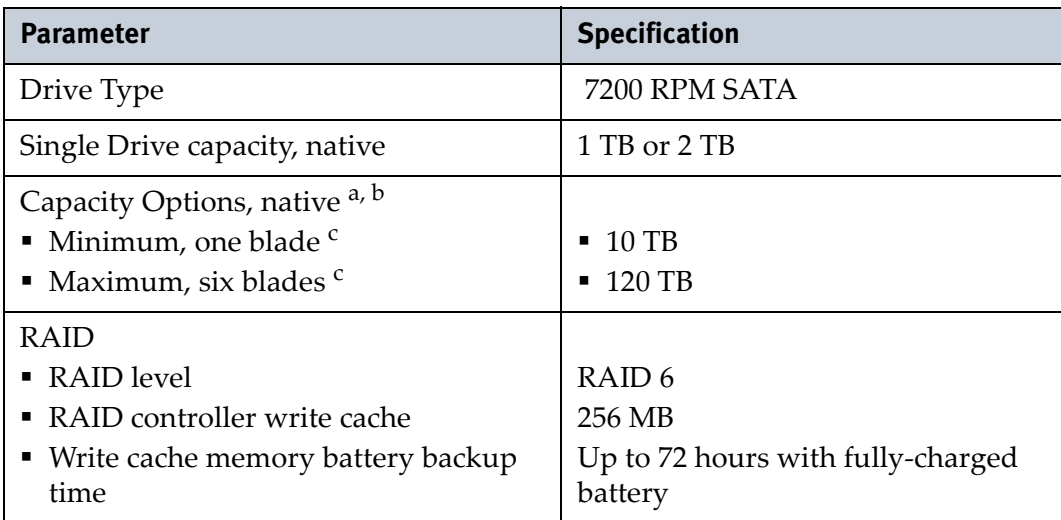

a. The native capacity numbers refer to raw disk capacity; RAID configuration and system overhead reduce the actual usable space; the usable capacity numbers are approximate.

b. In 10 drive increments, each increment being equal to one blade, up to sixty drives

c. Each blade contains ten 2 TB SATA drives.

### <span id="page-64-0"></span>**Power Cords**

**North American 120 Volt-AC Power Cord** he criteria for a 120-volt power cord for use in the United States and Canada are as follows:

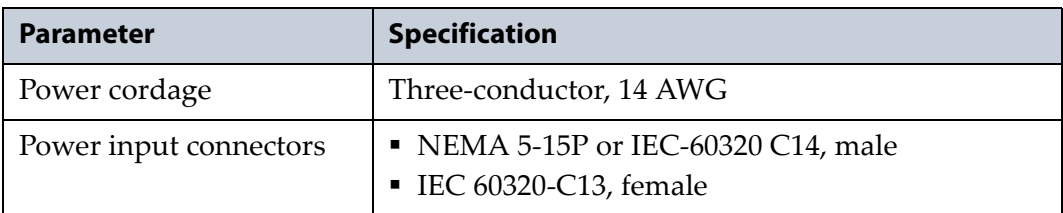

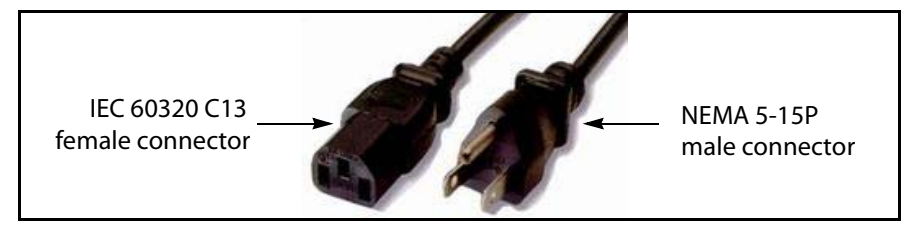

**Figure 24** 120 Volt-AC Power Cord for Use in North America (Spectra Logic P.N. 8289).

**North American 220 Volt-AC Power Cord** The criteria for a 220-volt AC power cord for the nTier700 are as follows:

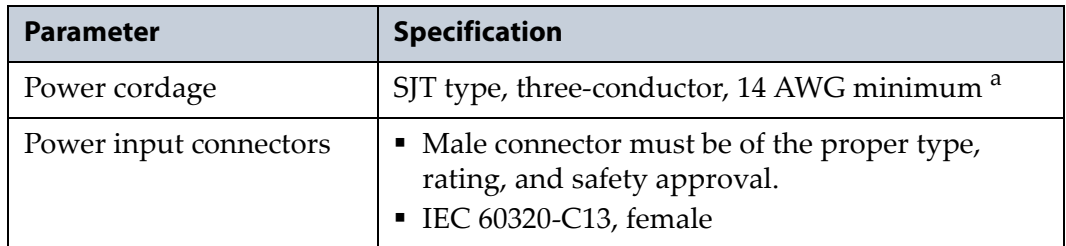

a. Power cord must comply with local electrical code.

**International 220 Volt-AC Power Cord** The criteria for an international 220-volt AC power cord are as follows:

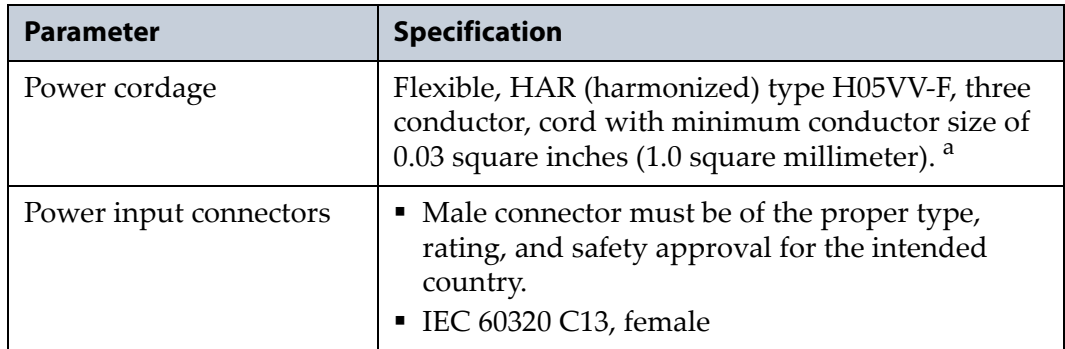

a. Must meet the specifications for the intended country.

# <span id="page-65-0"></span>**APPENDIX D—TUNING GIGABIT ETHERNET NETWORK PERFORMANCE**

This new appendix describes advanced configuration procedures for improving the performance of connections to Gigabit Ethernet networks.

# <span id="page-65-1"></span>**Enable Jumbo Frames for 10 GigE Network Interface Cards**

If you have the optional 10 Gigabit Ethernet (GigE) NIC card installed in the nTier700, you can use the instructions in this section to improve the performance of the card if your network supports jumbo frames.

The Maximum Transfer Unit (MTU) specifies the maximum transmission unit size of an interface. Each interface used by TCP/IP may have a different MTU value specified. The MTU is usually determined through negotiation with the lower-level driver and by using that lower-level driver value. However, that value may be overridden.

### **Change the MTU Setting for the NIC Card**

Use the following steps to change the MTU setting to enable jumbo frames.

- **1.** [Access the Windows](#page-44-0) Desktop on the nTier700 (see Access the Windows [Desktop on page 45\)](#page-44-0).
- **2.** Select Start  $\cdot\cdot\cdot$  Settings  $\cdot\cdot\cdot$  Control Panel to open the Control Panel.
- **3.** Select the **Network Connections** icon to open Network Connections window.

**4.** In the Local Area Connections pane, double-click the Local Area Connection corresponding to the 10 Gigabit Ethernet (GigE) NIC card and select **Properties** to display the Local Area Connection Properties window.

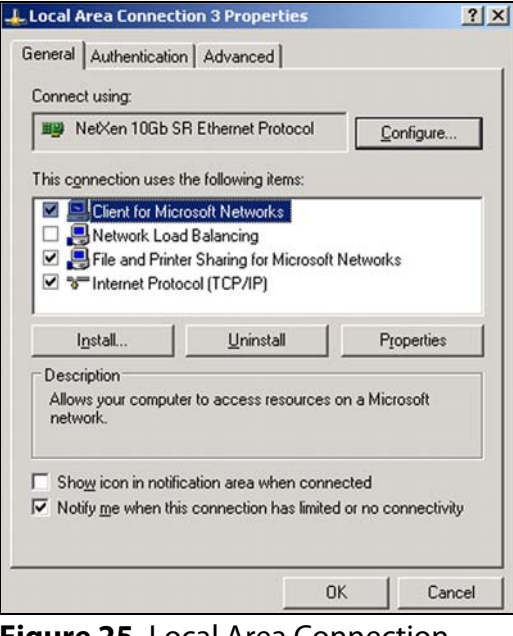

**Figure 25** Local Area Connection Properties.

- **5.** On the General tab, select **Configure** to display the Intel driver configuration dialog box.
- **6.** On the Advanced tab, select **Max Jumbo Buffers** and use the drop-down list to select the desired maximum transmission unit size.

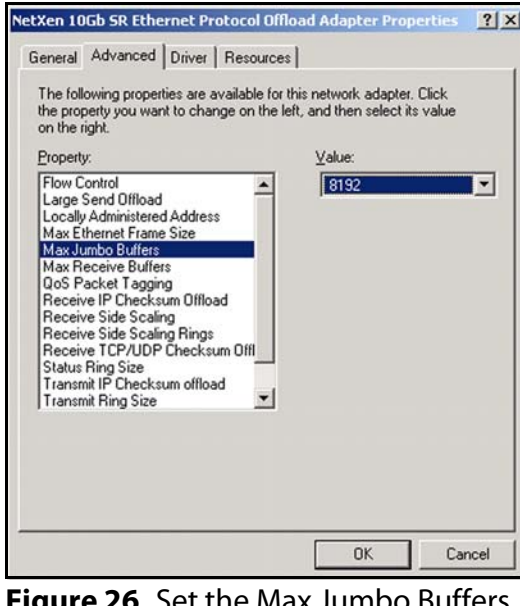

**Figure 26** Set the Max Jumbo Buffers value.

- **7.** Select **OK** to save your changes and close the configuration dialog box.
- **8.** Close the Local Area Connection Properties dialog box.

#### **Enable Window Scaling**

For more efficient use of high bandwidth networks, a larger TCP window size can be used. The TCP window size field controls the flow of data and is limited to 2 bytes, or a window size of 65,535 bytes.

Since the size field cannot be expanded, a scaling factor is used. The TCP window scale option is used to increase the maximum window size from 65,535 bytes to 1 Gigabyte.

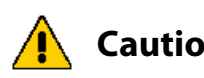

**Caution** The instructions in this section involve editing the Windows registry. Serious<br>**Caution** problems can accur if you modify the registry incorrectly Therefore make surproblems can occur if you modify the registry incorrectly. Therefore, make sure that you follow these steps carefully. For added protection, back up the registry before you modify it. Then, you can restore the registry if a problem occurs. For more information about how to back up and restore the registry, read [article 322756](http://support.microsoft.com/kb/322756/ ) in the Microsoft Knowledge Base (How to back up and restore the registry in Windows).

> Use the following steps to add the Tcp1323Opts DWORD registry key and set its value set to enable window scaling.

- **1.** [Access the Windows](#page-44-0) Desktop on the nTier700 (see Access the Windows [Desktop on page 45\)](#page-44-0).
- **2.** Back up the registry (recommended).
- **3.** Select Start  $\cdot\cdot\cdot$  Run and type regedit. Select OK to launch the Registry Editor.
- **4.** Navigate to the following location:

```
HKEY_LOCAL_MACHINE\SYSTEM\CurrentControlSet\Services\
Tcpip\Parameters
```
- **5.** Highlight the **Parameters** submenu.
- **6.** From the **Edit** menu, select **New**  $\cdots$ **:** DWORD Value.
- **7.** In the **New Value** box, type **Tcp1323Opts** and press **Enter**.

**Note:** DWORD values are case sensitive. Be sure to type **Tcp1323Opts** exactly as shown.

- **8.** From the **Edit** menu, select **Modify.**
- **9.** Enter **1** (window scale enabled only) for the MTU size and select **Decimal**.
- **10.**Click **OK** to save your changes.
- **11.**Exit the Registry Editor.
- **12.** Select **Start**  $\cdots$ **: Shutdown**  $\cdots$ **: Restart** to reboot the Windows operating system.

## <span id="page-68-0"></span>**Teaming NICs**

NIC teaming (link aggregation) is a function of the Intel Pro NIC driver in Windows Storage Server 2003 which lets you use multiple Ethernet ports in parallel to increase the link speed beyond the limits of any one NIC. In high-performance network environments you can aggregate the Gigabit Ethernet ports in the nTier700 into a single logical network link for added performance. If you have additional Gigabit Ethernet NICs installed, you can also include them in the team.

- **Notes:** You cannot team the optional 10 GigE NIC.
	- Refer to Spectra Logic [Knowledge Base Article 456 f](http://www.spectralogic.com/index.cfm?fuseaction=support.kbArticle&CatID=313&kbaseRevID=a29ac265-581f-466e-a838-0f97b9eee6cb)or additional technical information about determining whether teaming is appropriate for your environment.
	- The additional configuration tabs for the NICs in the Windows Device Manager on the nTier700 are only visible through the console session on the nTier700 server. They are not available through a standard Remote Desktop connection.

Use the following steps to team the Gigabit Ethernet ports in the nTier700 into a single logical network link.

- **1.** From a Windows-based computer on the same network as the nTier700, select **Start**  $\cdot \cdot \cdot$  **Run** to open the Run dialog box.
- **2.** Type **mstsc /v:***server* **/console**, where *server* is the DNS name or IP address of the nTier700.
- **3.** Select **OK** to connect to the console session on the nTier700 server.
	- **Note:** You can only run one console session at a time. When you connect to the console session remotely, other users may be unable to log on to the nTier700 locally.
- **4.** Select Start  $\cdot\cdot\cdot$  Settings  $\cdot\cdot\cdot$  Control Panel to open the Control Panel.
- **5.** Select the **Network Connections** icon to open Network Connections window.
- **6.** In the Local Area Connections pane, double-click the Local Area Connection you want to configure and select **Properties** to display the Local Area Connection Properties dialog box.
- **7.** On the General tab, select **Configure** to display the Intel driver configuration dialog box.
- **8.** On the Teaming tab, select **Team with other adapters**.
- **9.** Select **New Team** and enter a name for the new team.
- **10.**Select the NICs you want to include in the team.

You can choose the two standard GigE NICs included in the nTier700. If you have any optional Gigabit Ethernet NICs installed, you can also include them in the team.

**11.**Based on the requirements of your switch, select the team type from the list.

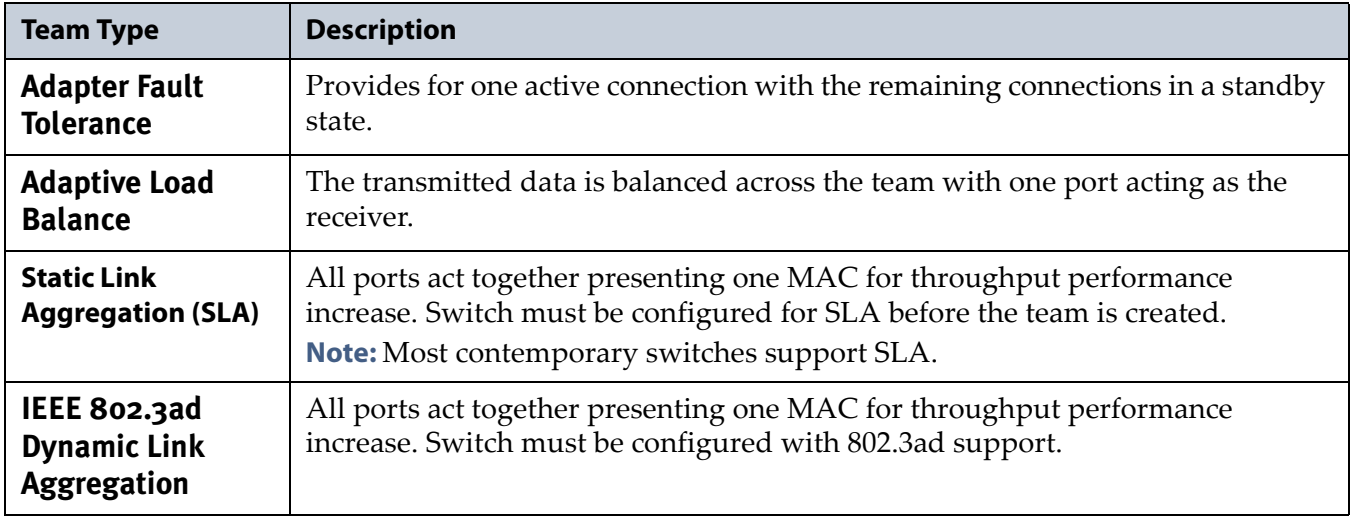

**12.**Select **OK** to save your changes and close the configuration dialog box.

**13.**Close the Local Area Connection Properties dialog box.